## **Januš, Marin**

### **Master's thesis / Diplomski rad**

**2017**

*Degree Grantor / Ustanova koja je dodijelila akademski / stručni stupanj:* **Josip Juraj Strossmayer University of Osijek, Faculty of Electrical Engineering, Computer Science and Information Technology Osijek / Sveučilište Josipa Jurja Strossmayera u Osijeku, Fakultet elektrotehnike, računarstva i informacijskih tehnologija Osijek**

*Permanent link / Trajna poveznica:* <https://urn.nsk.hr/urn:nbn:hr:200:697890>

*Rights / Prava:* [In copyright](http://rightsstatements.org/vocab/InC/1.0/) / [Zaštićeno autorskim pravom.](http://rightsstatements.org/vocab/InC/1.0/)

*Download date / Datum preuzimanja:* **2024-07-23**

*Repository / Repozitorij:*

[Faculty of Electrical Engineering, Computer Science](https://repozitorij.etfos.hr) [and Information Technology Osijek](https://repozitorij.etfos.hr)

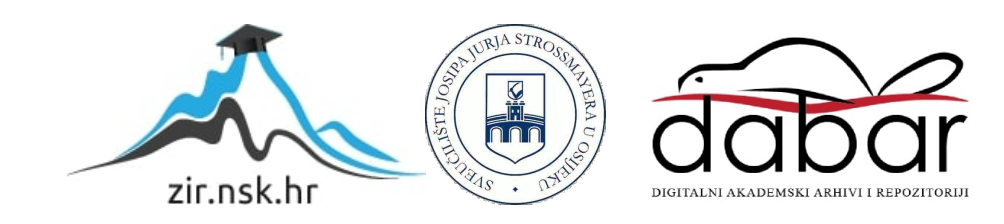

# **SVEUČILIŠTE JOSIPA JURJA STROSSMAYERA U OSIJEKU ELEKTROTEHNIČKI FAKULTET**

**Sveučilišni studij**

# **ANIMACIJA U PROGRAMSKOM PAKETU U BLENDER**

**Diplomski rad**

**Marin Januš**

**Osijek, 2017**

# SADRŽAJ

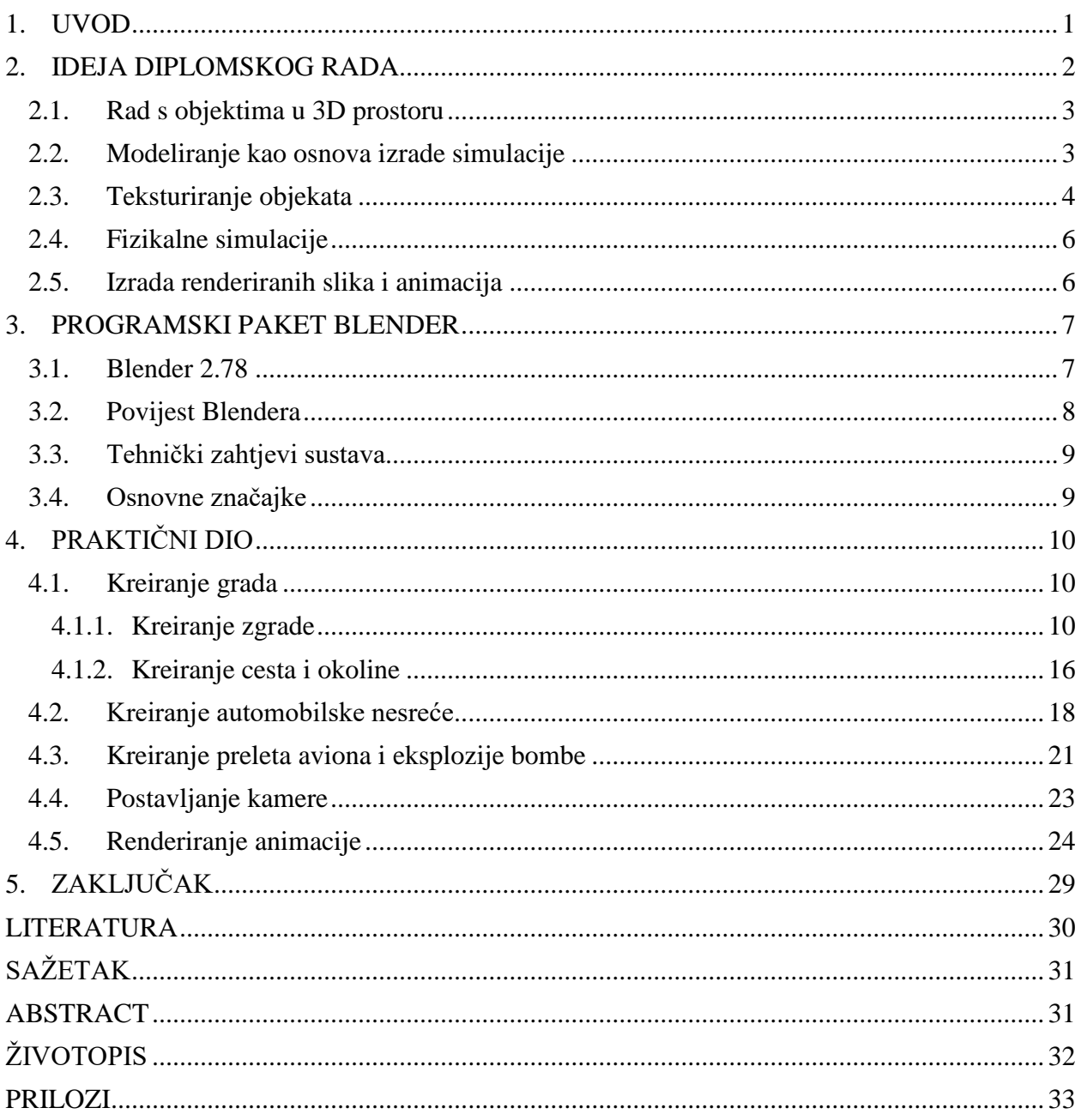

### <span id="page-3-0"></span>**1. UVOD**

U zadnje vrijeme 3D modeliranje je postalo iznimno popularno. Tu popularnost može zahvaliti dijelom i novim 3D printerima koji su svakim danom sve popularniji i popularniji. Usprkos ovom novom trendu, 3D modeliranje je prilično stara vještina i na svijetu postoje na tisuće IT profesionalaca koji se bave isključivo ovime.

Fizikalni zakoni se vrlo često moraju implementirati unutar virtualnog okruženja, bilato virtualna stvarnost, računalna igra ili nešto treće. Fizikalne pojave mogu se proizvesti kao realne ili nerealne, njima se može manipulirati, a sve s ciljem stvaranja virtualne slike tih pojava umjesto stvarnih. Ta je mogućnost iskorištena u raznim područjima ljudske djelatnosti, a najviše u videoigrama i filmskoj industriji.

Danas se simulacijom može zamijeniti stvarni događaj jer svojim parametrima vrlo realno oponaša stvarno gibanje čestica ili tijela. Računala su sve snažnija i pojavom novih tehnoloških postignuća svakih nekoliko godina znanost i zabavna industrija doživljavaju novi, nevjerojatan procvat. Simulacijom se može prikazati gibanje predmeta ili čestica u prostoru za dobivanje što realnijeg prikaza njihova ponašanja u stvarnom svijetu. Za izradu simulacije potrebno je grafički što moćnije računalo, te neki od programa za izradu 3D objekata i animacija, u ovom slučaju Blender.To je open source paket koji se pretežito koristi za izradu interaktivnog 3D dizajna. Njegove performanse omogućavaju cijeli proces stvaranja 3D ideje – od samog modeliranja, preko animacije, simulacije, renderinga pa čak sve do kreacije igrica različitog tipa.

U ovom diplomskom radu bit će predstavljena pokazna vježba koja će opisati ideju diplomskog rada, zašto je izabrana upravo ova tema i koje su tehnologije korištne. U trećem poglavlju bit će detaljnije opisan programski paket Blender.Četvrto poglavlje se odnosi na praktični dio rada, odnosno kreiranje grada sa svim pripadajućim elementima, međuodnos dvaju tijela u Blenderu s realnom fizikom kretanja, postavljanje kamere i praćenje pokretna krutog tijela kamerom, te u konačnici izrada same animacije.

### <span id="page-4-0"></span>**2. IDEJA DIPLOMSKOG RADA**

Ideja diplomskog rada je u praktičnom dijelu napraviti animaciju pomoću programskog paketa Blender. Dodati proizvoljne 3D objekte, u ovom slučaju (grad, aute, avion, bombu), scenu, efekte te sve potrebne značajke kako bi se postigla što realnija animacija. Trajanje animacije je proizvoljno.

Prvi korak u izradi simulacije je kreiranje scene s modelima, odnosno modeliranje. Nakon kreiranja objekata, bilo ih je potrebno animirati i stvoriti realnu animaciju sa sljedećim tokom: Auto se vozi cestom, a oko njega zgrade, kamera promjeni visinu/udaljenost od točke fokusa, uoči se auto koji prolazi kroz crveno svjetlo iz druge ulice te se sudare i nastaje dim. Kamera se još više odzoomira te se vidi avion koji iznad grada, ceste te ta dva auta, baca bombu - ona pada i u trenutku pada raznese sve zgrade, aute, napravi krater u cesti (dim, vatra, sve - cijeli paket).

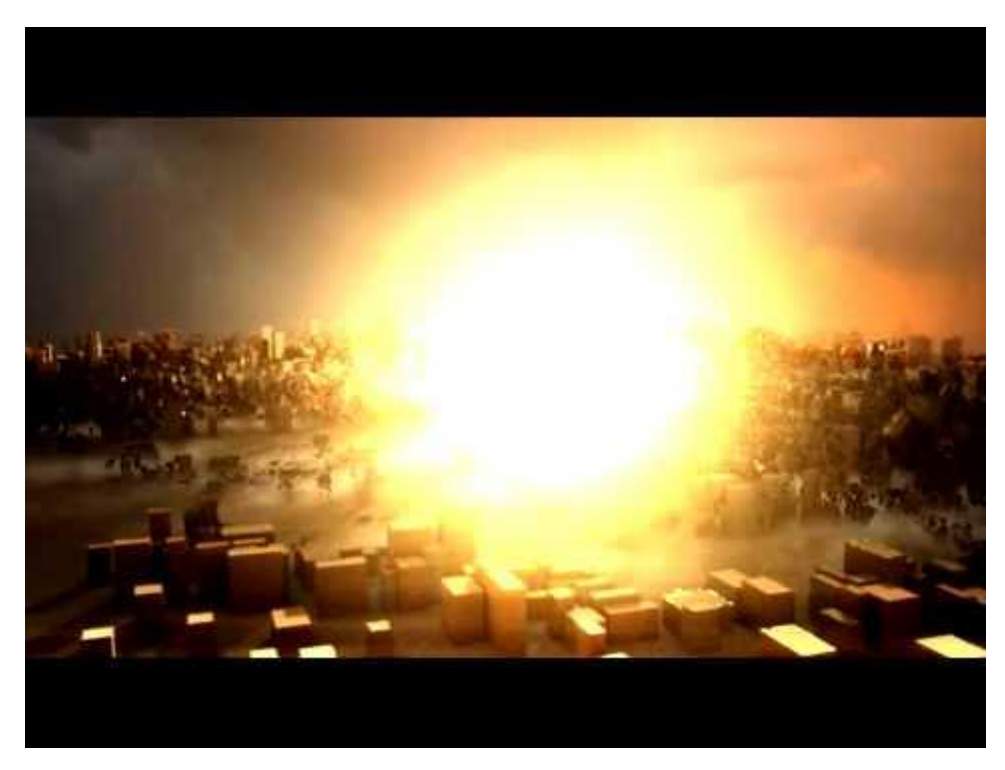

**Sl. 2.1.***Eksplozija bombe nad gradom* **Izvor:***<https://www.youtube.com/watch?v=qUBaH1qLHKM>*

### <span id="page-5-0"></span>**2.1. Rad s objektima u 3D prostoru**

Scena u Blenderu se sastoji od jednog ili više objekata. Ti objekti mogu biti različitih veličina i oblika i mogu imati raspon od npr. lampa za osvjetljivanje scene, osnovnih 2D i 3D oblika , do kamera koje će od toga napraviti slike ili video. Svaki blender objekt je sastavljen od dva dijela: objekta (eng. *Object*) i podataka o objektu (eng. *Object Data*).

Object sadrži informacije o poziciji, rotaciji i veličini, dok Object Data sadrži sve ostalo, npr: listu materijala, oblik, kameru itd. Svaki objekt se može ponašati kao "roditelj" ili "dijete". Ako objekt ima roditelja, njegova pozicija, rotacija i veličina je mjerena u roditeljevom koordinatnom sustavu. Npr. ako se pomjeri roditeljski objekt, dijete se pomjera isto, iako se djetetove koordinate nisu promijenile.

### <span id="page-5-1"></span>**2.2. Modeliranje kao osnova izrade simulacije**

Prije svake simulacije moraju se izraditi modeli ili objekti kojima se daju određena svojstva. Ako se simulacija treba dogoditi u prostoru, nužno je stvoriti 3D modele. Postoji više načina stvaranja 3D modela, ali samo je nekoliko tehnika postiglo planetarnu popularnost i one se mogu implementirati u programe. To se ponajprije odnosi na poligonalno, NURBS i *Patch*  modeliranje.

"Poligonalno modeliranje je modeliranje u više točaka (eng. *Vertices*) međusobno povezanih ravnim linijama koje tvore poligon. Najmanji poligon sadrži tri međusobno povezane točke i zove se trokut (eng. t*ris*). Poligon koji se sastoji od 4 točke naziva se quad te je izbor kod većine 3D umjetika.Poligonalno modeliranje pogodnije je za modeliranje tehničkih objekata, arhitekture, strojeva i naprava.

NURBS (Non-Uniformal Rational Bezier Splines) modeliranje koristi krivine, koje za razliku od poligonalnog modeliranja, koriste kontrolne točke i nudi parametar "težine". Povećavajući težinu kod jedne kontrolne točke približit će krivinu bliže navedenoj. NURBS modeliranje je pogodno kod organskog modeliranja ili automobilske industrije jer automobili imaju zakrivljene linije zbog aerodinamičnih svojstava.

Postoji još jedna tehnika koja spaja više samostalnih linija u 3D površinu zvanu zakrpom (eng. *patch*), gdje više spojenih zakrpa čine 3D model." [1]

### <span id="page-6-0"></span>**2.3. Teksturiranje objekata**

Teksture predstavljaju vidljive ili opipljive površine koje su izgrađene na temelju jednog ili više neprestano ponavljajućih uzoraka (npr. niti mreže). Teksturiranje jest postupak kojim se objektu dodaju razna svojstva, poput boje, prozirnosti, hrapavosti, osjevjetljenja itd., u vidu povećanja realističnosti njegova prikaza. Jedan od temeljnih načina teksturiranja je preslikavanje tekstura (eng. *Texture Mapping*), koji se odnosi na teksturiranje površine objekta, odnosno njezinih poligona koje smo koristili i u Blenderu pomoću opcije "UV Unwrapping". UV mapiranje je izraz koji se odnosi na "omotavanje" 2D slika na 3D objekt. "U" i "V" su imena za osi plohe, otkako se "X", "Y" i "Z" koriste kao koordinate u 3D prostoru. Za primjer: povećavanjem "V" osi na sferi može vas pomjeriti duž longitudinalne linije (sjever ili jug), dok povećavanjem "U" osi vas može pomjeriti duž latitude (istok ili zapad) [2]. Dodavanje teksture u programu Blender vrši se na sljedeći način:

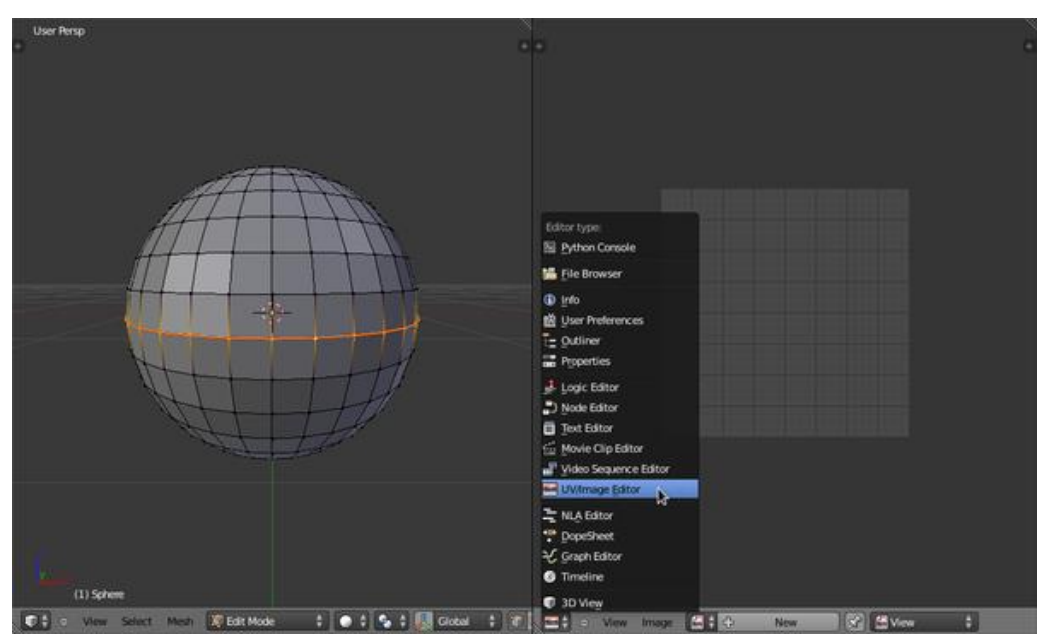

1. Nakon odabira objekta ulazimo u UV/Image editor

**Sl. 2.2.**O*dabir UV/Image editora*

Izvor: [https://en.wikibooks.org/wiki/Blender\\_3D:\\_Noob\\_to\\_Pro/UV\\_Map\\_Basics](https://en.wikibooks.org/wiki/Blender_3D:_Noob_to_Pro/UV_Map_Basics)

2. Odabir svih vrhova (pritiskom na tipku "U"), a zatim pritiskom na tipku "U" koja označava postupak "razmotavanja" (eng. *Unwrap*) odabrane plohe.

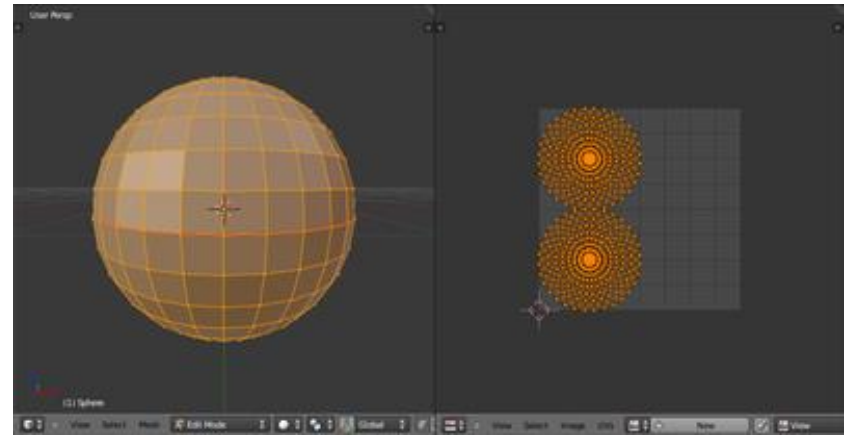

**Sl. 2.3.***Izgled UV/Image editora* Izvor: [https://en.wikibooks.org/wiki/Blender\\_3D:\\_Noob\\_to\\_Pro/UV\\_Map\\_Basics](https://en.wikibooks.org/wiki/Blender_3D:_Noob_to_Pro/UV_Map_Basics)

3. Dodavanje odabrane 2D slike kombinacijom tipki (ALT + O)

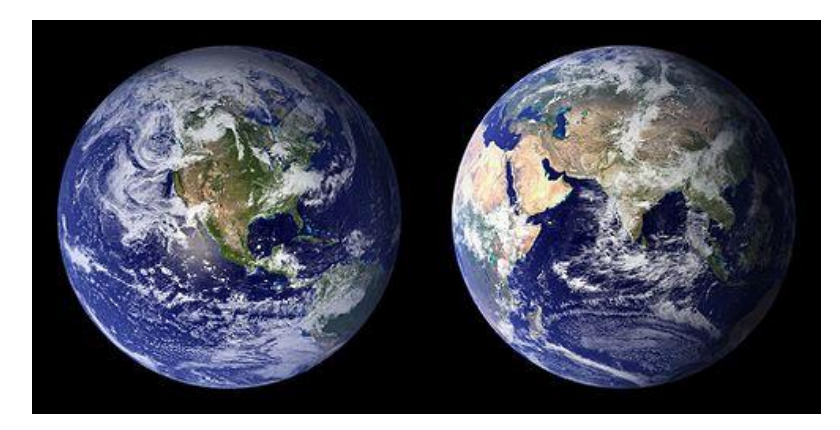

**Sl. 2.4.***Odabrana 2D slika*

Izvor: [https://en.wikibooks.org/wiki/Blender\\_3D:\\_Noob\\_to\\_Pro/UV\\_Map\\_Basics](https://en.wikibooks.org/wiki/Blender_3D:_Noob_to_Pro/UV_Map_Basics)

4. Konačni izgled editora

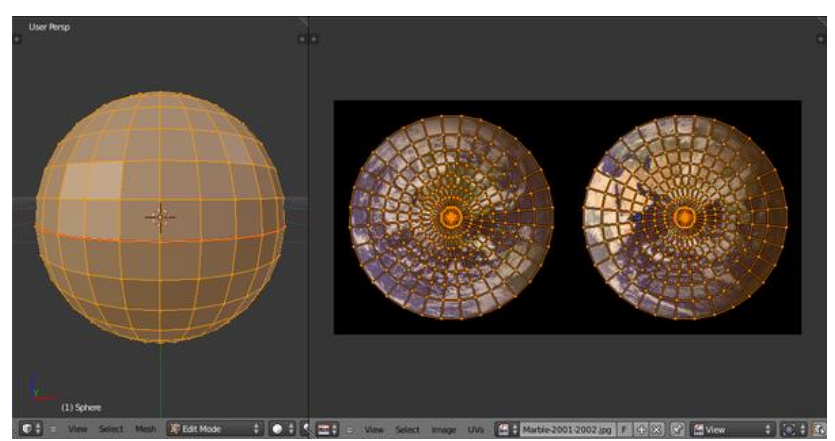

**Sl. 2.5.***Konačni izgled UV/Image editora* Izvor: [https://en.wikibooks.org/wiki/Blender\\_3D:\\_Noob\\_to\\_Pro/UV\\_Map\\_Basics](https://en.wikibooks.org/wiki/Blender_3D:_Noob_to_Pro/UV_Map_Basics)

### <span id="page-8-0"></span>**2.4. Fizikalne simulacije**

Prema [3] Blenderov fizikalni sustav omogućuje simulaciju više različitih fizikalnih pojava da bi prikaz i kretanje tijela bio što sličniji pojavama i kretnjama u stvarnom svijetu. Trenutno Blender podržava sljedeće tipove fizikalnih pojava:

- Sustavi čestica (eng. *Particle Systems*) mogu se koristiti za simulaciju mnogih stvari kao što su kosa, trava, dim itd.
- Kosa (eng. *Hair*) je podskup sustava čestica i može se upotrijebiti za predmete kao što su kosa, krzno, trava, vrčevi itd.
- Meko tijelo (eng. *Soft Bodies*) je korisno za sve što se može savijati, deformirati, reagirajući na sile poput gravitacije ili vjetra, ili kada se sudaraju s drugim objektima. Može se koristiti za kožu, gumu, pa čak i odjeću.
- Simulacija odjeće (eng. *Cloth Simulation*) je specifična za predmete poput tkanine.
- Kruta tijela (eng. *Rigid Bodies*) mogu simulirati dinamičke objekte koji su prilično kruti.
- Tekućine (eng. *Fluids*) uključuju standardne tekućine i plinove.
- Dim (eng. *Smoke*) je podskup sustava za tekućine i može se koristiti za simulaciju volumena poput dima.
- Polja sile (eng. *Force Fields*) mogu mijenjati ponašanje simulacija.

Ove pojave se koriste za kreiranje različitih efekata kao što su : kiša, dim, prašina, odjeća, voda itd.

### <span id="page-8-1"></span>**2.5. Izrada renderiranih slika i animacija**

Renderiranje je proces kreiranja 2D slika iz 3D scene na temelju podešenih materijala, osvjetljenja, tekstura, karakteristika kamere te drugih stvari u sceni. U ovom procesu definira se rezolucija izlazne slike, njena kvaliteta, format, sjenčanje, slojevi (layer) koji će se renderirati, te razni parametri koji doprinose kvalitetnijem izgledu same slike. Blender nudi razna podešavanja koja utječu na kvalitetu slike, stoga će se u ovom poglavlju dati pregled osnovnih funkcija potrebnih za renderiranje slika. Da bi se scena u Blenderu mogla renderirati potrebno je imati kameru u samoj sceni. Prema osnovnim postavkama Blender automatski postavlja kameru na scenu. Ono što korisnik vidi kroz kameru, bit će renderirana slika nakon pokretanja samog procesa renderiranja.

### <span id="page-9-0"></span>**3. PROGRAMSKI PAKET BLENDER**

Najpopularniji besplatni softverski paket za 3D modeliranje je definitivno Blender. To je besplatni digitalni alat otvorenog koda koji se pretežito koristi za izradu animiranih filmova, vizualnih efekata, 3D modeliranje, izradu 3D modela za printanje na 3D printerima, te u industriji koja se bavi izradom računalnih igrica. Ukratko, Blender je svestran softver u kojem možete skoro pa sve. Dostupan je kao instalacijski programski paket za Windows (verzija XP, Vista i više), Mac OSX (OSX 10.6 i više) i Gnu/Linux operativne sustave. Alat zahtijeva od korisnika ozbiljan angažman kako bi ga savladao i upoznao sve funkcionalnosti i načine korištenja. Upoznavanje s kraticama na tipkovnici jedan je od najučinkovitijih načina korištenja ovog alata. Značajke alata su: stvarni rendering, brzo modeliranje, stvarni materijali, brza montaža, alati za animaciju, oblikovanje modela, brzo UV raspakiranje, simulacije, izrada igara, pozicioniranje kamere i praćenje objekata, biblioteka proširenja, uređivanje video sadržaja, velika podrška za tipove podataka i prilagodljivo sučelje. Alat je specijaliziran i prvenstveno namijenjen onim korisnicima koji se žele baviti 3D modeliranjem, računalnom grafikom ili izradom objekata za 3D printanje, te je zbog toga i korišten za izradu ovog diplomskog rada.

#### <span id="page-9-1"></span>**3.1. Blender 2.78**

Blender u inačici 2.78c je korišten pri izradi ovog diplomskog rada. Blender podržava cijeli 3D produkcijski proces od modeliranja, slikanja, animacije, simulacija sve do renderiranja, video editiranja, kreiranja igara i praćenja pokreta. Koristi Python konzolu i svakih nekoliko mjeseci se nadograđuje, odnosno stvara nove verzije. Sastoji se od dva iscrtavača (eng. *Render*), Blender render i Cycle render. Blender sučelje je podijeljeno u nekoliko traka. 3D prostor ili traka zaslona je radni prostor u kojem se modelira, animira i renderira krajnji rezultat, a može prikazivati ortogonalnu ili geometrijsku perspektivu. Prozor sa četiri pogleda (eng. *Quad View*) potrebno je posebno uključiti kako bi se podijelio na četiri prozora koji prikazuju tlocrt, nacrt, bokocrt i 3D pogled na perspektivu Dobro je prilagođen za amatere, odnosno pojedince i male studije. Blender se razvija od stotinu ljudi iz cijeloga svijeta koji uključuju umjetnike, znanstvenike, stručnjake za vizualne efekte, znanstvenike i mnoge druge koje zajedno povezuje cilj da program bude što bolji potpuno besplatan 3D softver te je zbog tih karakteristika i korišten pri izradi ovog rada.

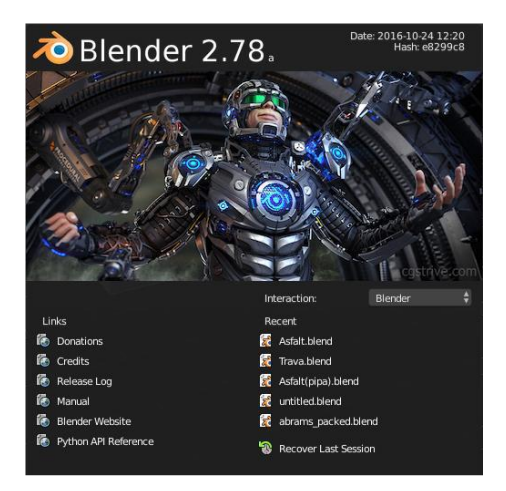

**Sl. 3.1.***Početna slika Blender inačice 2.78c*

Blender je napravljen na način da se nalazi u samo jednom modu istovremeno. Svaki od modova dizajniran je posebno za uređivanje određenih aspekata objekta. Dva osnovna moda ili načina rada su objektni (object) te editorski (edit) mod.

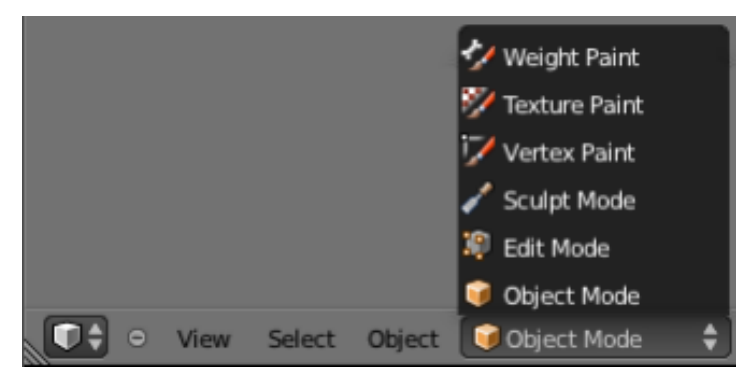

**Sl. 3.2.***Popis modova*

### <span id="page-10-0"></span>**3.2. Povijest Blendera**

Razvio ga je Ton Roosendaal, odnosno njegova tvrtka "Not a Number Technologies" (NaN). Prvotno je Blender bio distribuiran kao shareware, no kada je tvrtka 2002. godine bankrotirala, budućnost Blendera je postala neizvjesna. Kako je veliki broj ljudi koristio ovaj softver, željeli su ga sami dalje razvijati, a ne koristiti neki novi softver jer bi potrošili previše vremena na učenje nekog novog programa. Roosendaal se složio s time, odnosno ponudio je da će Blender staviti pod GNU GPL licencu, no želio je jednokratnu "donaciju" od 100 000 eura (odnosno tada je to bilo 100 670 dolara). Ubrzo je Blender zajednica skupila taj novac i od tada je Blender open source softver koji razvija veliki broj programera diljem svijeta.

# <span id="page-11-0"></span>**3.3. Tehnički zahtjevi sustava**

Podaci o tehničkim zahtjevima sustava prikazani u tablici 3.1. predstavljaju upotrebu programskog paketa Blender od osnovne namjene (amaterske) do napredne namjene. Također, zahtjevi sustava se razlikuju od kompleksnosti zadatka.

| Minimalni zahtjevi                      | Preporučeni zahtjevi        | Optimalni zahtjevi                          |
|-----------------------------------------|-----------------------------|---------------------------------------------|
| 32-bit dual core CPU                    | 64-bit quad core CPU        | 64- bit eight core CPU                      |
| 2 GB RAM                                | 8 GB RAM                    | 16 GB RAM                                   |
| $24$ -bit $120x768$ zaslon              | 24-bit Full HD zaslon       | dva 24-bit Full HD                          |
| Miš ili dodirna ploha                   | Miš s tri tipke             | Miš s tri tipke i grafički tablet           |
| Grafička kartica s 512 MB<br><b>RAM</b> | Grafička kartica s 2 GB RAM | Dvije grafičke kartice s 4 GB<br><b>RAM</b> |

**Tab. 3.1.***Tehnički zahtjevi sustava za programski paket Blender*

**Izvor:**<https://www.blender.org/download/requirements/>

### <span id="page-11-1"></span>**3.4. Osnovne značajke**

Osnovne značajke koje odlikuju programski paket Blender su:

- podrška raznih operacijskih sustava (Windows, Linux), te korisničko sučelje zasnovano na OpenGL koje pruža pouzdanost i na svim podržanim operacijskim sustavima, te osigurava da korisničko sučelje ostaje nepromijenjeno neovisno o operacijskom sustavu,
- velika baza korisnika i tutoriala,
- veliki raspon alata za izradu modela, računalne grafike, animacije, efekata, tekstura itd. te
- visoka kvaliteta izrade 3D modela.

# <span id="page-12-0"></span>**4. PRAKTIČNI DIO**

Blender sučelje iznimno je modularno i prilagodljivo. Sadrži brojne panele, kontrole i uređivače. U sklopu ove vježbe naglasak će biti na standardnim postavkama sučelja, odabirom Default u alatnoj traci programa. U tom su sučelju sadržani osnovni alati za manipuliranje objektima (s lijeve strane), te naprednije postavke i karakteristike u desnoj alatnoj traci.Praktični dio rada sastoji se od nekoliko dijelova. Prvo su u programskom paketu Blender konstruirane zgrade,pridodane su im odgovarajuće teksture i materijali, a potom su postavljene tako da formiraju oblik grada te su između njih dodane ceste kako bi prikaz bio što realniji. Nakon toga u novom sloju (eng. *Layer*) implementirana su dva auta te su obrađena da prilikom njihovog gibanja dođe do sudara sa svim fizikalnim zakonima i reakcijama. Potom je u treći sloj dodan avion i bomba kako bi simulirali prelet aviona preko grada i bacanje bombe na grad, te potom eksploziju i destrukcija samog grada. Nakon toga je dodavanjem odgovarajućih sličica (eng. *Keyframe*) kreirana željena animacija, a ona je potom renderirana kako bi se dobio što realniji prikaz animacije. Cijeli rad rađen je u "Cycles renderu" jer su pomoću njega dobivene vjerodostojnije animacije.

### <span id="page-12-1"></span>**4.1. Kreiranje grada**

U ovom diplomskom radu prikazano je kreiranje grada i svih pripadajućih elemenata kao što su ceste,semafori, trava, ventilacije na krovu zgrade itd. Prilikom izrade izuzetno je važno obratiti pozornost na nekoliko bitnih čimebnika, a to su: detalji na zgradi, raznolikost zgrada, osvjetljenje grada te cjelokupni dojam. Svi detalji izrađeni su u Blender programskom paketu te će u nastavku biti detaljnije opisan nastanak istog.

#### <span id="page-12-2"></span>**4.1.1. Kreiranje zgrade**

 $\overline{a}$ 

Prilikom pokretanja programa učitava se početna scena koja se može i promijeniti. Početna scena sastoji se od kocke, kamere i svjetla, kao što možemo i viditi na slici 4.1. To su ujedno i osnovni elementi 3D virutalnog prostora.Sve zgrade izrađene u ovom diplomskom radu su low poly<sup>1</sup> tipa zato što nije potrebna tolika razina detalja, a i samim time dobiva se na performansama u animaciji.

<sup>1</sup>Low poly - je poligonska mreža u 3D računalnoj grafici koja ima relativno mali broj poligona. Izraz low poly koristi se u tehničkom i opisnom smislu. Broj poligona u mreži je važan čimbenik za optimizaciju performansi, ali može pružiti neželjeni izgled nastaloj grafici.

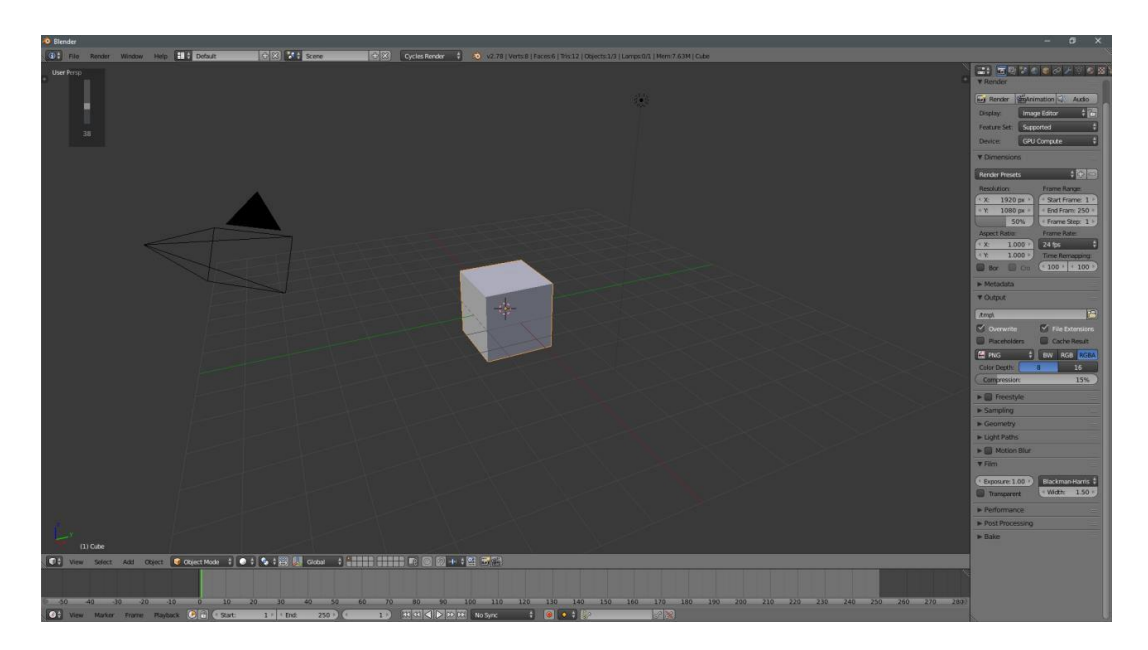

**Sl. 4.1**. *Blender korisničko sučelje*

Prvi potez koji se radi nakon otvaranja početnog prozora je smještanje kocke na rub Z osi i na sredinu izvorne točke (eng. *Origin point<sup>2</sup>* ), kao što je i prikazano na slici 4.2. Kako bi se to postiglo potrebno je odabrati kocku pritiskom na desnu tipku miša i nakon toga pritiskom na tipku "**TAB**" na tipkovnici Blender odlazi u "način uređivanja" (eng. *Edit mode*<sup>3</sup>). Kako bi se kocka pomjerila i bila smještena na željeno mjesto, pritiskom na slovo "G" na tipkovnici dobiva se mogućnost pomicanja kocke.

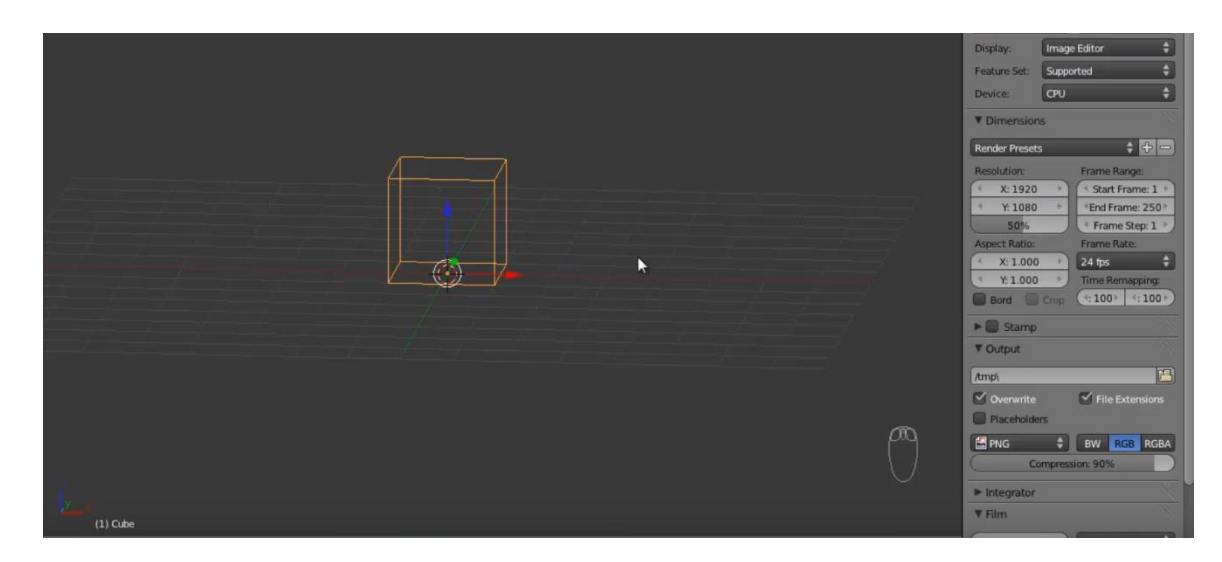

**Sl. 4.2.** *Kocka na rubu osi Z i na sredini izvorne točke*

 $\overline{a}$ 2 Izvorna točka (eng. Origin point) - Koristi se kao fiksna referentna točka za geometriju okolnog prostora.

<sup>3</sup>Način uređivanja (eng. Edit mode) - Način uređivanja značajka je softvera koji omogućuje uređivanje datoteka.

Nakon postavljanja kocke na željeno mjesto, potrebno ju je povećati duž Z osi kako bi se dobila visina i približni oblik zgrade. To se postiže pritiskom na slovo "**S**" na tipkovnici, a ta kratica označava izraz "scale", tj. dimenzije objekta, potom pritiskom na slovo "Z" kako bi se kocka povećavala samo duž Z osi, te u konačnici time dobiti željeni osnovni izgled koji je prikazan na slici 4.2.

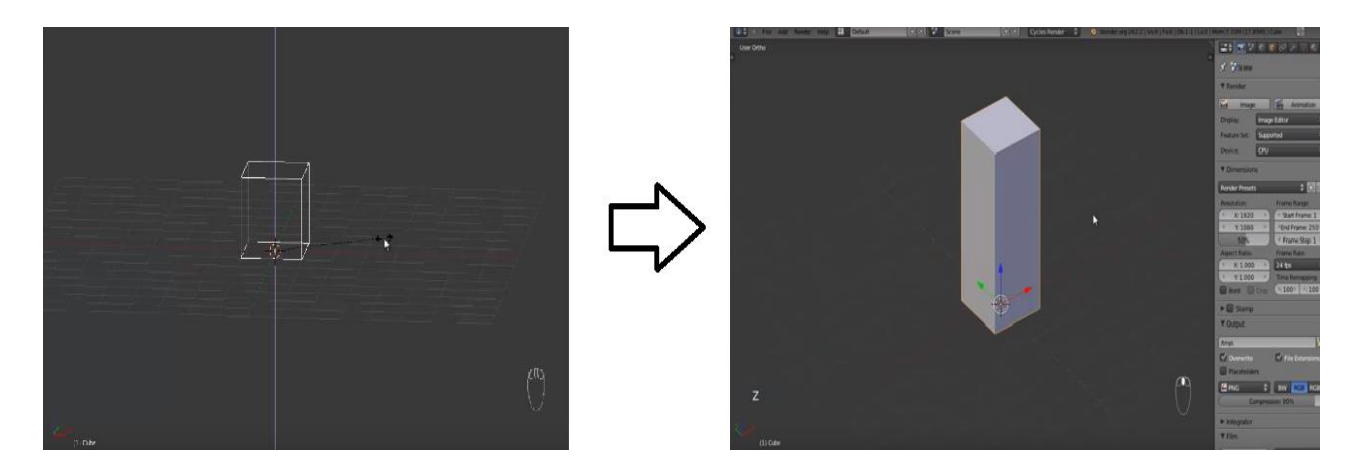

**Sl. 4.2**. *Odabir scale moda i dobiveni željeni izgled.*

Sljedeći korak je stavljanje tekstura na stranice kocke pomoću opcije UV Unwrapping koja je prethodno opisana, kako bi se postigao izgled zgrade iz stvarnog života. Prvo je potrebno odabrati kocku te ući u "Edit mode" kako bi se mogla obrisati lica s gornje i donje plohe kocke. Da bi se to postiglo, potrebno je odabrati vrhove te pritiskom na slovo " $X$ " na tipkovnici koja označava opciju "obriši" odabrati opciju lica (eng. *Faces*) kao što je i prikazano na slici 4.3.

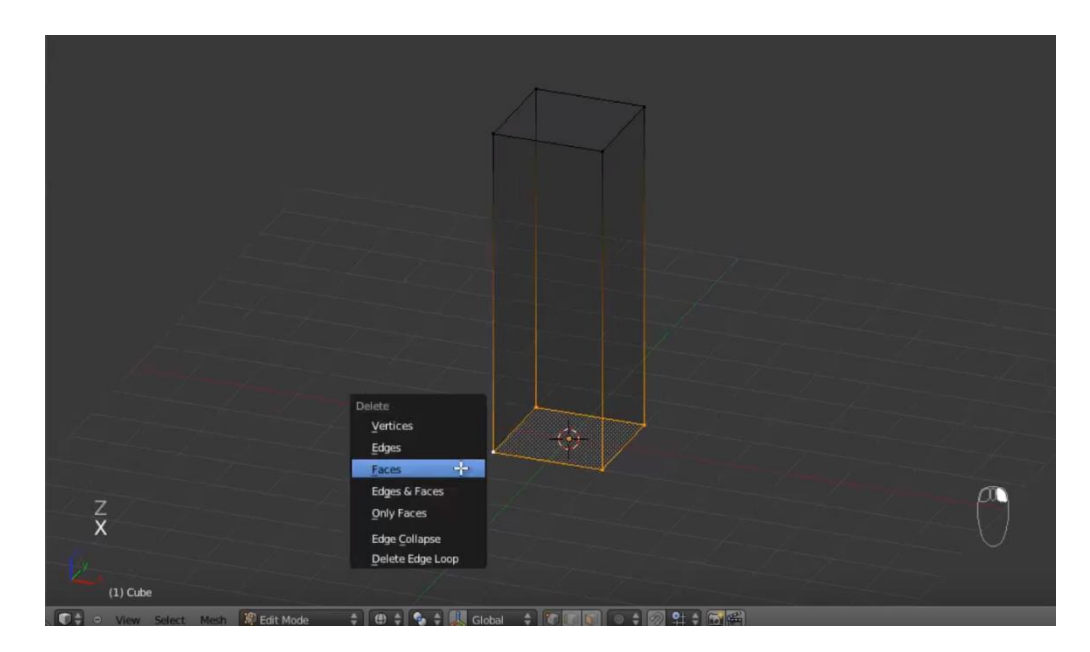

**Sl. 4.3.***Brisanje lica kocke*

Kako bi svaka stranica imala zasebnu ulogu u "UV image editoru", gdje se postavlja željena tekstura, potrebno je označiti rubove kocke pomoću opcije "označiti rub ili šav" (eng. Mark *seam*) , tj. mjesto gdje nastaje spoj dvaju stranica. To se postiže odabirom ruba stranice i kombinacijom tipki "CTRL + E" te se tako dobiva konačan izgled kao što je prikazano na slici 4.4.

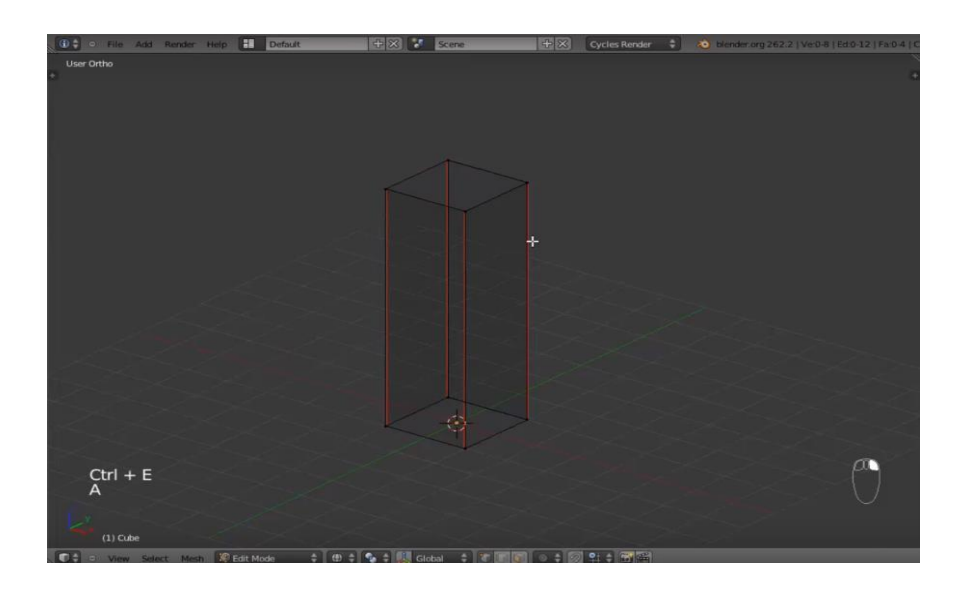

Sl. 4.4. Označavanje rubova opcijom "Mark seam"

Zatim je dodano podnožje i balkon zgrade, koje se može proizvoljno uređivati, a u ovom diplomskom radu podnožje će izgledati kao ulazi u trgovine kako bi se dobio što stvarniji izgled grada. Da bi izradili podnožje u Edit mode-u potrebno je pomoću kombinacije tipki "CTRL + R" stvoriti rez koji će se kasnije urediti da izgleda kao krov nad ulazom u zgradu kao na slici 4.5.

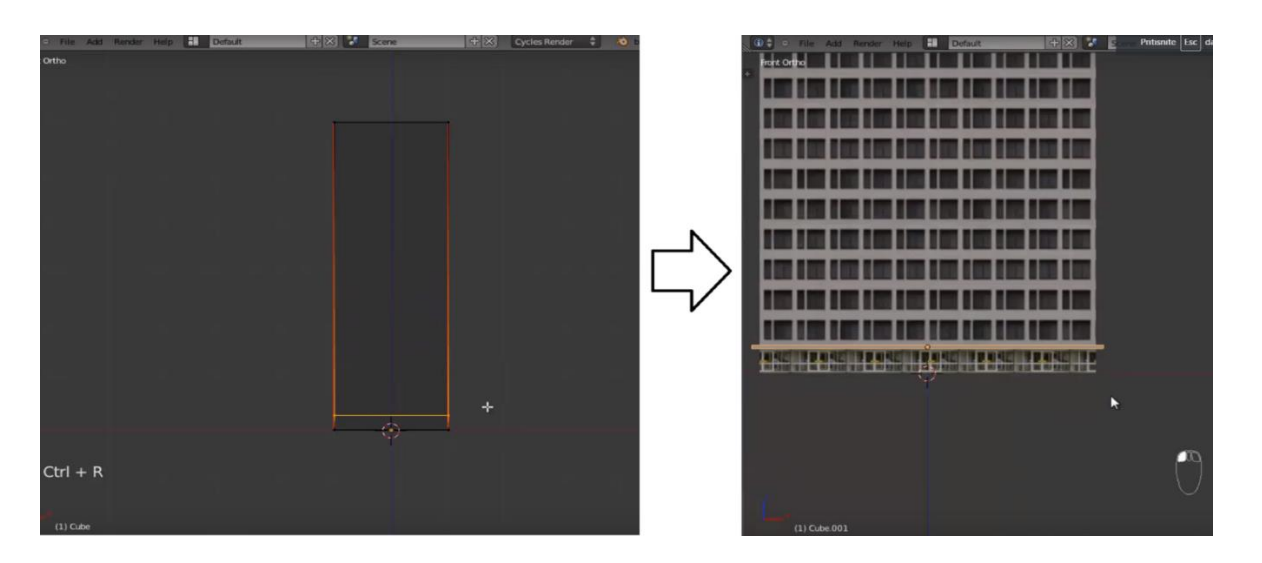

**Sl. 4.5.***Dodavanje podnožja i konačni željeni izgled*

Da bi se napravio balkon potrebno je odabrati gornji rub kocke te pomoću tipke "E" koja predstavlja opciju Extrude, odnosno istiskivanje i time dobiti željeni izgled kao na slici 4.6.

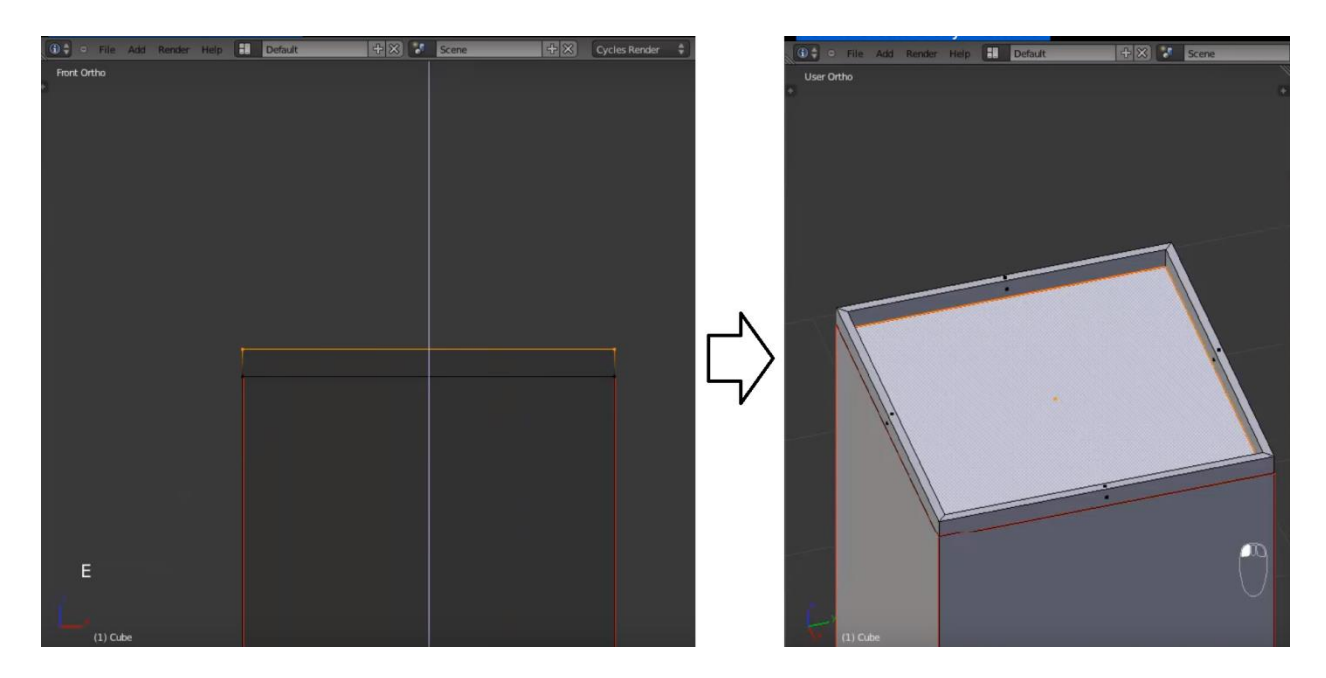

**Sl. 4.6***. dodavanje balkona opcijom Extrude i postizanje željenog izgleda krova zgrade*

Nakon označavanja stranica i podjele zgrade na podnožje, središnji dio i balkon, mogu se dodati teksture kako bi se dobio željeni izgled zgrade. Prvi korak tome je podjela ekrana na dva dijela povlačenjem gornjeg desnog kuta (označenog trima crtama) ulijevo. Nakon toga potrebno je prebaciti jednu podijeljenu stranu iz 3D prikaza u UV image editor odabirom editora u izborniku u donjem lijevom kutu podijeljenog ekrana. Potom se odabire naša kocka pritiskom desne tipke miša na nju i odlazi se u Edit mode te se dobiva prikaz kao na slici 4.7.

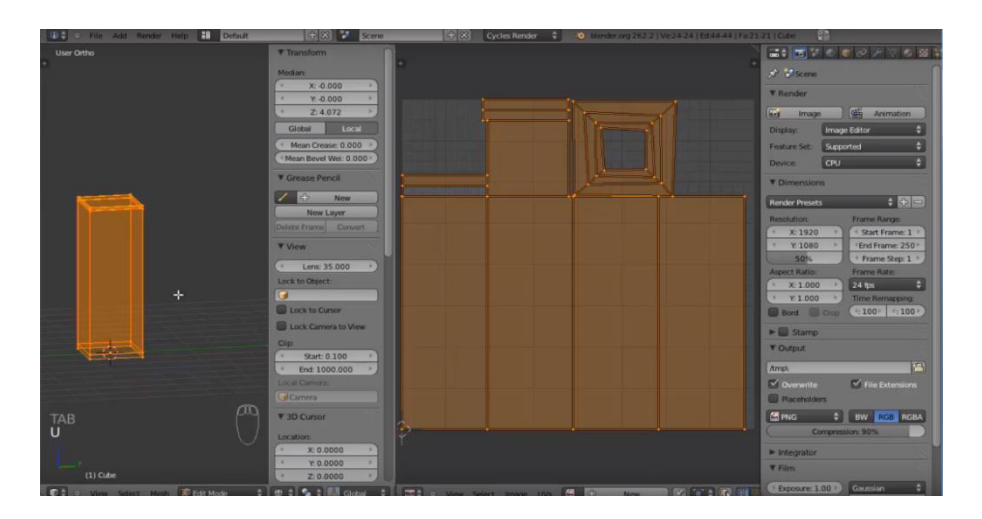

**Sl. 4.7.** *UV image editor*

U nastavku je potrebno odabrati samo četiri stranice kocke koje će predstavljati izgled zgrade i u "UV image editoru" ih presložiti jednu preko druge te dodati željenu teksturu. U ovom diplomskom radu korištene su teksture sa stranice [5] kako bi se dobio što vjerodostojniji izgled. Odabrane teksture su pomoću UV image editora postavljene na stranice zgrade kao što je prikazano na slici 4.8.

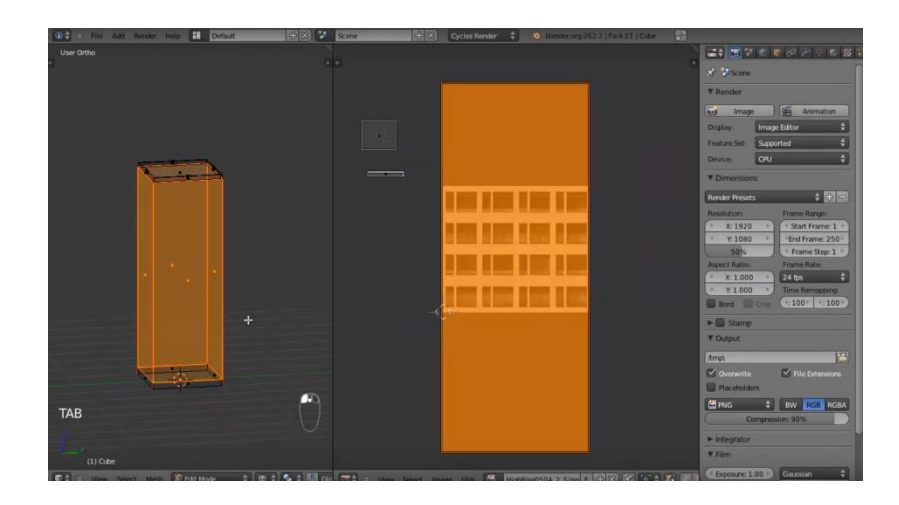

**Sl. 4.8**. *Postavljanje željene teksture na kocku*

Isti postupak je napravljen i za podnožje zgrade u kojem se nalaze trgovine i krov. Na krovu zgrade proizvoljno su napravljeni ventilacijski otvori dodavanjem nove kocke te njenim proširivanjem pomoću tipke " $E^*$  i rezanjem pomoću kombinacije tipki "CTRL + R", te uređene prethodno opisanim postupcima da dobiju željeni izgled. Uz pomoć tih tehnika i postupaka napravljena je prva zgrada prikazana na slici 4.9.

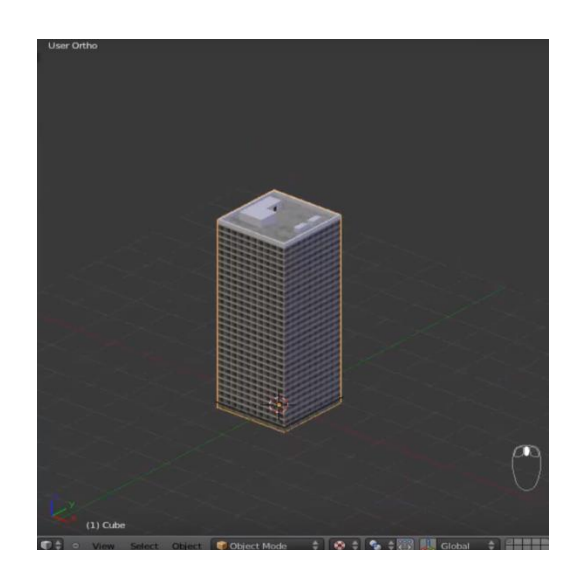

**Sl. 4.9.***Konačan izgled zgrade*

### <span id="page-18-0"></span>**4.1.2. Kreiranje cesta i okoline**

Da bi grad bio što stvarniji, potrebno je dodati ceste i okolinu. U radu su ceste napravljenje na sljedeći način: da bi napravili ceste prvo je potrebno dodati podlogu (eng. *Plane*). Podloga je zatim u Edit mode-u pomoću slova "W" na tipkovnici, opcijom "Subdivide" podijeljena pet puta te je dobiven sljedeći izgled podloge prikazan slikom 4.10.

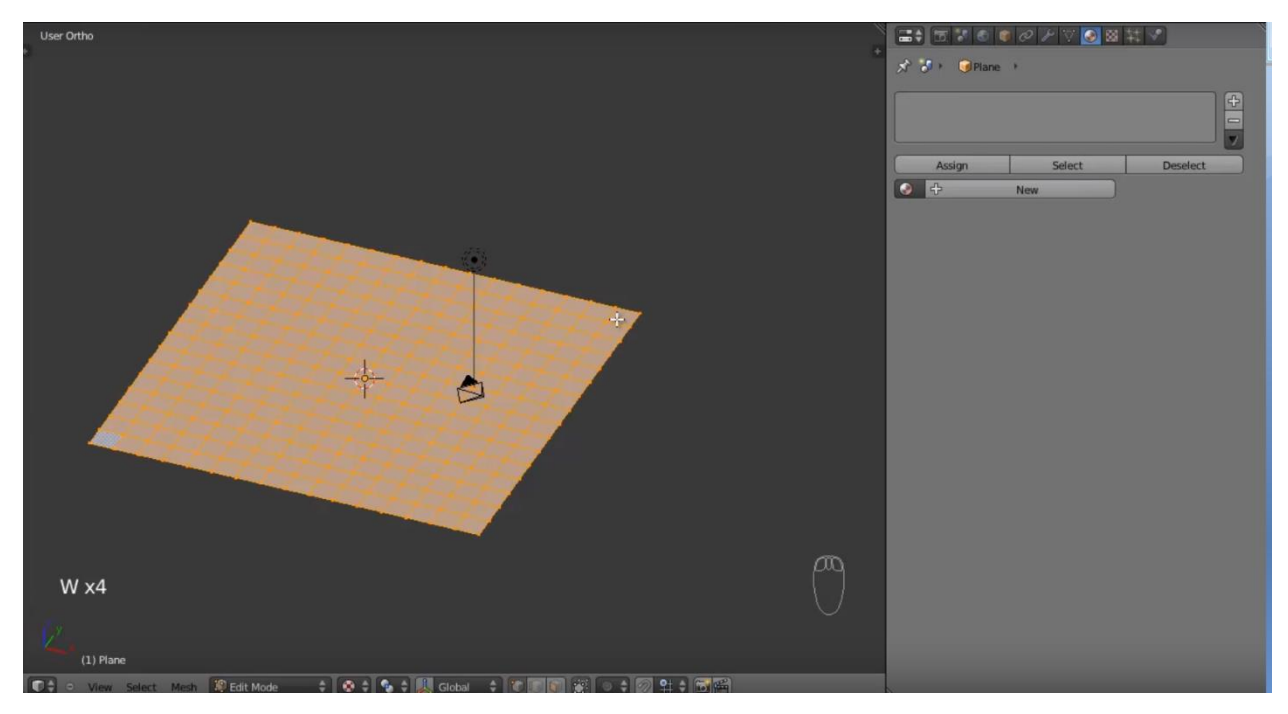

**Sl. 4.10.***Podijela podloge 5 puta*

Nakon podjele podloge, pritiskom na broj "7" na tipkovnici mijenja se kut gledanja na 3D prostor i podlogu te se prebacuje u pogled od gore. Potom se provjerava je li podloga odznačena, a to se postiže pritiskom na slovo "A" jer ona predstavlja kraticu za "označi" ili "odznači sve". Potom proizvoljno pritiskom na slovo "B"odabire se količina čestica koje se označavaju te ih se pritiskom na slovo "X" briše. Prilikom pritiska na sovo "X" pojavljuje se skočni menu u kojem se odabire opcija vrhovi (eng. Vertices) što se najbolje vidi na slici 4.11.

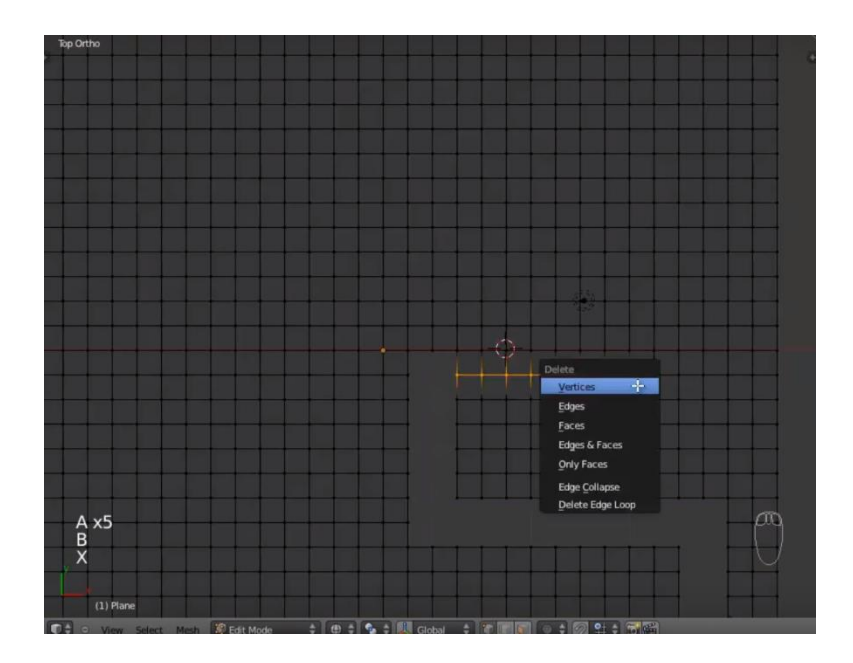

**Sl. 4.11.** *Odabir i brisanje vrhova*

Nakon kreiranja proizvoljnog puta, da bi se dobila cesta potrebno je dodati novu podlogu uz pomoću koje će se kreirati cesta u prazninama koje su dobivene brišući vrhove. Radi lakšeg pregleda najbolje je posložiti prethodno napravljene zgrade oko praznina kako bi se stvorio prikaz grada. Nakon dodavanja nove podloge, pomoću opcije "scale" ona se umanjuje tako da stane u jednu od praznina te se potom odabire jedna njena strana i pomoću tipke "E", odnosno opcije "extrude", proširuje u praznine prethodno kreirane, kao na slici 4.12.

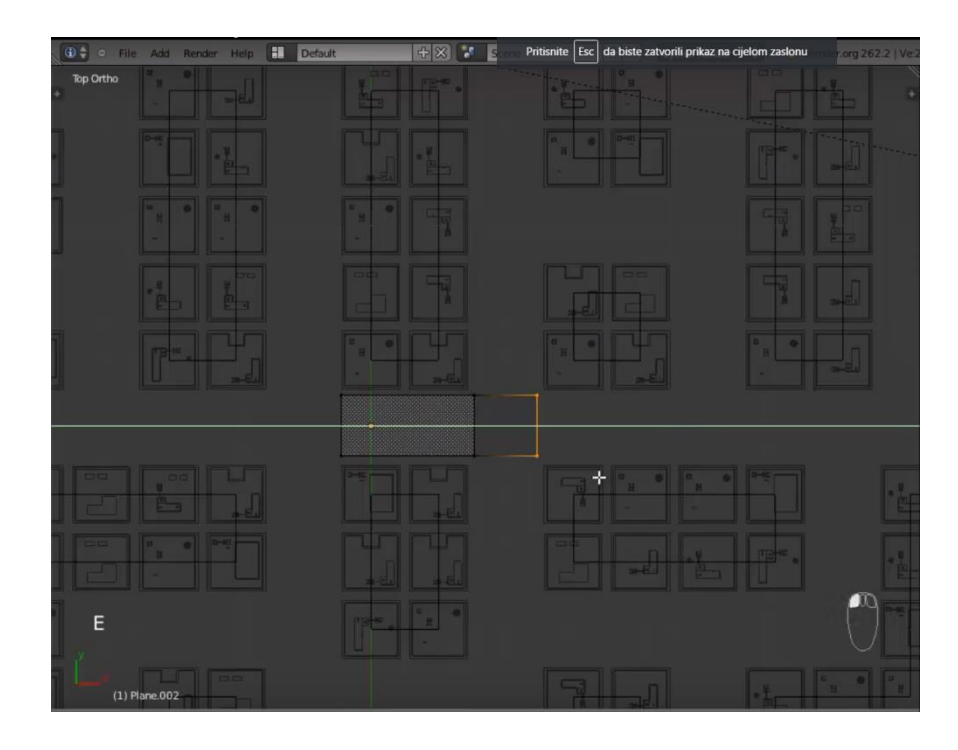

**Sl. 4.12.***Popunjavanje praznina opcijom extrude*

Na taj se način popune sve praznine i kreira cesta. Da bi cesta bila što realnija potrebno je dodati teksturu u UV image editoru na prethodno opisan način. Teksture za cestu korištene u ovom radu su također preuzete sa stranice [5]. Nakon dodavanja i uređivanja ceste dodana je još jedna podloga te je na nju dodana tekstura trave, a na ceste su još dodani semafori za što realniji prikaz stvarnog svijeta. Konačan prikaz grada sa svim pripadajućim elementima koji su korišteni u ovom diplomskom radu može se vidjeti na slici 4.13.

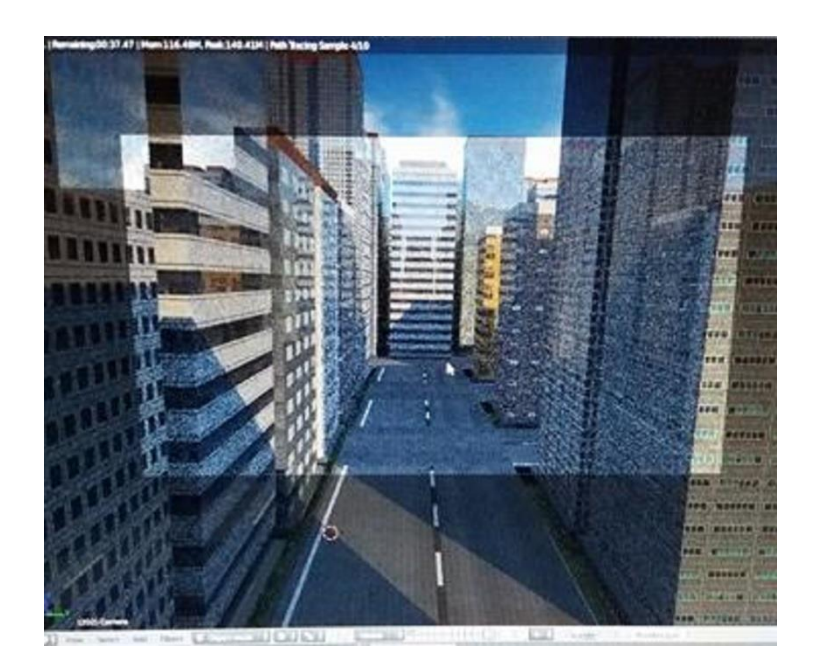

**Sl. 4.13.***Konačan prikaz grada*

### <span id="page-20-0"></span>**4.2. Kreiranje automobilske nesreće**

Kod kreiranja automobilske nesreće u kojoj su uključena dva auta prvo je potrebno prebaciti se u novi sloj (eng. *Layer*). Nakon što je odabran prazni layer dodaju se dva proizvoljna auta. Ukoliko se auto ne izrađuje sam, da bi se dodao auto potrebno ga je uvesti (eng. *Import*) u program. Zbog velike količine besplatnih gotovih primjeraka dostupnih na internetu, odabrana su dva, koja su potom jedan po jedan uvezeni. Bitno je odabrati file automobila u .3ds formatu ili .obj formatu jer su to formati koji se koriste u programima za animaciju i renderiranje kao što je i Blender. Postupak je sljedeći : **File ->Import->3ds file**i nakon toga se odabire željeni file, u ovom slučaju automobil. Nakon toga se dodaje novi ˝Plane˝ koji će pružati podlogu po kojoj će se auti kretati u početku. To je bitno jer se na taj način najbolje mogu podesiti fizikalna kretanja automobila. Također, da bi fizika u Blenderu ispravno fukncionirala, potrebno je postaviti ˝Plane˝ kao čvrsto tijelo (eng. *Rigid Body*) i odabrati postavku ˝Passive˝ kao što se može vidjeti na slici 4.14., kako ono ne bi sudjelovalo u animaciji.

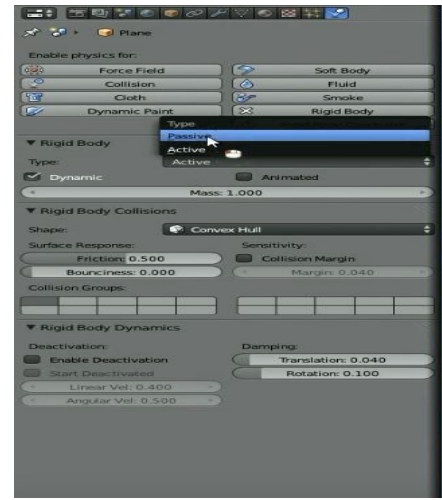

**Sl. 4.14.***Postavke fizike tijela*

Zatim je potrebno na isti način dodati i fiziku za automobil, ali kod automobila se postavlja na active jer on sudjeluje u animaciji i od njega se zahtjeva određena radnja. Ista radnja se obavlja za oba automobila. Prije kreiranja neke druge radnje koja će se zahtjevati u ovom radu, prvo je bilo potrebno odabrati oba automobila i prebaciti ih u "layer" (klikom na tipku "M", te odabir) sa cestom te ih podesiti na željeno mjesto i korigirati njihova veličina kako bi se mogli kasnije samo vratiti u taj sloj sa pripadajućom animacijom. Nakon postavljanja na željeno mjesto i korigiranja njihove veličine kako bi kasniji prikaz bio što realniji, vraćaju se u svoj početni ˝layer˝ te će u njemu biti izvršene daljnje radnje animiranja njihovog gibanja. Bitno je napomenuti da su auti u dodiru sa ˝Plane-om˝ jer se po njemu kreću. Nakon toga oko jednog automobila se postavlja zid kojeg se dodaje na idući način : Add -> Mesh -> Cube te se oblikuje da izgleda kao na slici 4.15. To je bitno jer će se pomoću njega dati zalet automobilu, tj. omogućiti njegovo gibanje. Za fiziku krutog tijela tog zida, također se postavlja ˝Passive˝, ali se uključuje opcija ˝Animated˝.

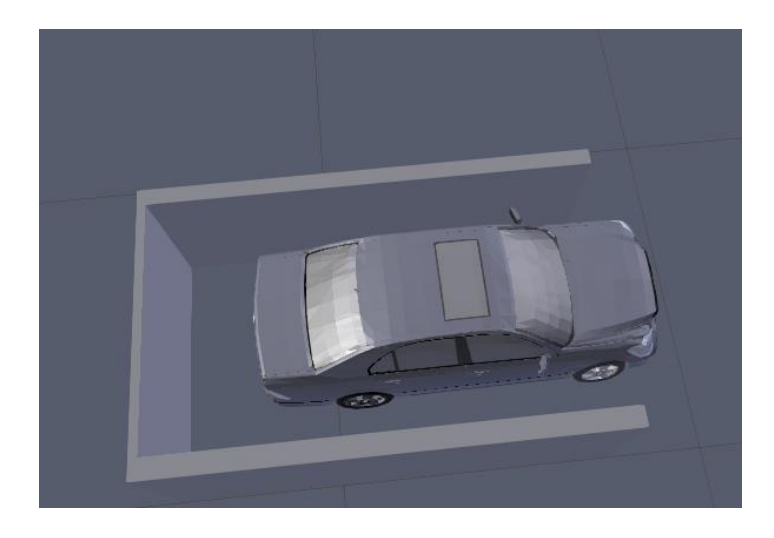

**Sl. 4.15.***Postavljanje zida oko automobila*

Zatim se dodaje animacija. Animiranje u Blenderu započinje odabirom i selektiranjem objekta ili parametra kojega želimo animirati. U Blenderu 2.78c gotovo se sve može animirati. Sljedeći korak je definiranje kvadrata filma i pritisak na slovo "I" na tipkovnici (pokrećemo komandu "Insert Keyframe"), a zatim slijedi odabir parametra kojega animiramo:(lokacija (Location), rotacija (Rotation) ili veličina (Scale), ili neka od kombinacija tih triju parametara (LocRot ili LocRotScale itd.). U ovom diplomskom radu korištena je kombinacija sve tri opcije. Prilikom animacije zida odabire se početna i krajnja točka te se u oba slučaja pritiskom na slovo "I" na tipkovnici postavlja početak i kraj animacije. To je na vremenskoj traci označeno crtom žute boje. Prikaz spomenute radnje može se vidjeti na slici 4.16.

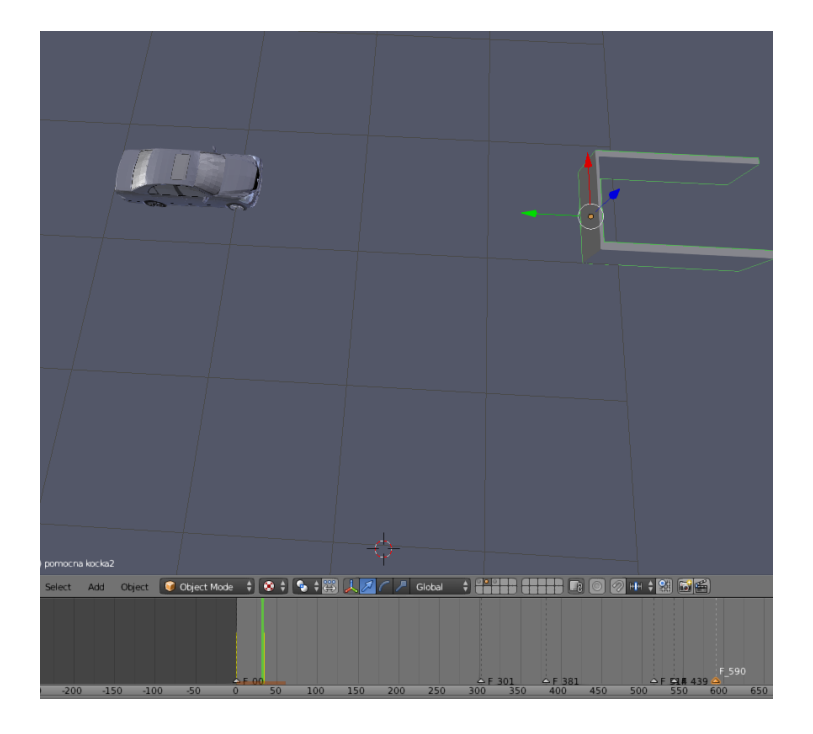

**Sl. 4.16.** *Pomicanje zida i dodavanje keyframeova*

Da bi auto pratio kretanje zida potrebno ga je animirati. Kao i kod zida, odabiremo fizikalne postavke krutog tijela, ali ovaj put umjesto "Passive" odabire se "Active" te se nakon toga opet odabire zid. Kod zida potrebno je još ispod opcije "Passive" u rubrici "Rigid Body Collisions" odabrati opciju "Mesh" te opciju "Bake" u postavkama scene (postavke scene nalaze se treće po redu počevši od lijeve strane, u traci gdje se nalaze i postavke fizike). Iste postavke rade se i za drugi automobil. Da bi prikaz nesreće bio što realniji trebaju se dodati i posljedice sudara dvaju auta kao što su npr. udubljenja u limariji i dim. Prilikom kreiranja udubljenja u ovom diplomskom radu korištena je opcija "Shape Keys". To je opcija koja je namijenjena za izmjene izvorne mreže koju se može animirati. Jedna od njenih glavnih namjena je stvaranje izraza lica. Ideja iza ove opcije je vrlo jednostavna. Osnovna, neformirana mreža s kojom se počinje je baza. Mogu se dodati različite modificirane verzije baze i pohraniti se kao "Shape key" za upotrebu u animaciji, što je i napravljeno u ovom diplomskom radu. Kao što se može vidjeti na slici 4.17., uz bazu dodan je još jedan Shape Key na kojem su vršene izmjene, a te izmjene su kasnije korištene u animaciji.

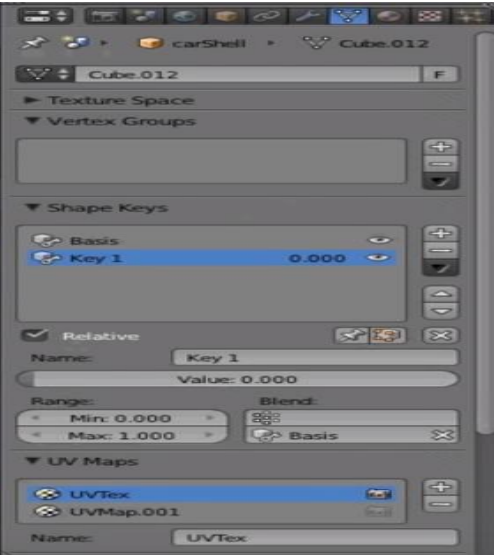

**Sl. 4.17.** *Dodavanje Shape Key-eva*

Potom je potrebno odabrati auto, namjestiti trenutak na vremenskoj traci kada dolazi do sudara i otići u Edit mode. Nakon ulaska u Edit mode na autu pojavljuje mreža na kojoj se vrše izmjene. Povlačenjem vrhova stvaraju se udubljenja te ih je potrebno oblikovati da budu što realniji stvarnim udubljenjima koji bi nastali prilikom udesa. Nakon što je uređivanje završeno, potrebno je povlačenjem trake "Value" koja se također vidi na slici 4.17. i pritiskom na slovo "I" dok je miš na traci "Value", dodati keyframe da bi program znao koliko će auto biti udubljen u određenom vremenskom trenutku. Isto je potrebno napraviti i za drugi auto. Naposljetku potrebno je još dodati dim u scenu. Dim se dodaje tako da se odabere auto nakon što on završi na svom konačnom mjestu poslije sudara te se pritiskom na tipku "Space" na tipkovnici otvara alat za pretraživanje programa Blender. U traku za pretraživanje upisuje se opcija "Quick Smoke". Iznad automobila pojavit će se žuta prozirna kocka koja predstavlja područje u kojem će se stvoriti i prikazivati dim. U ovom diplomskom radu ta je opcija primijenjena kod oba automobila.

### <span id="page-23-0"></span>**4.3. Kreiranje preleta aviona i eksplozije bombe**

Kod kreiranja preleta aviona koji ispušta bombu na grad, također je korišten gotov file aviona i bombe .3ds formata. Oni su također dodani u novi "layer" kako bi se mogla lakše kontrolirati izrada animacije. Nakon što su avion i bomba postavljeni na svoje mjesto u zraku, dodan je novi "plane" na kojem su vršene izmjene kako bi izgledao kao krater. Da bi se on tako uredio,potrebno mu je dodati željenu teksturu zemlje i u "Sculpt mode-u" izrezbariti reljef da izgleda približno kao krater. "On je vrlo sličan modu "Uređivanja" koji se koristi za promjenu oblika modela, ali Sculpt način rada je nešto drukčiji: umjesto da se bavi pojedinačnim elementima (vrhovima, rubovima i licima), područje se modificira, tj. mijenja pomoću četke. Drugim riječima, umjesto odabira grupe vrhova, on automatski odabire vrhove na temelju gdje je kist, te ih modificira u skladu s tim. Kao da oblikujete glinu." [6] Nakon oblikovanja dobiven je oblik kao na slici 4.18.

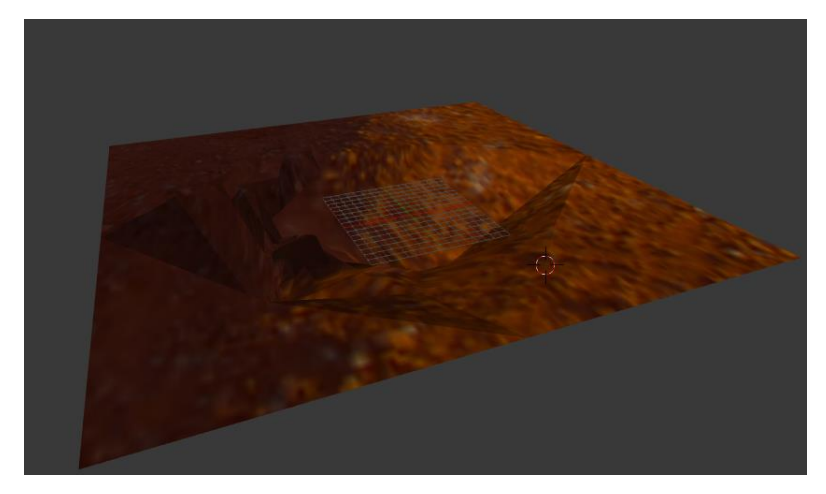

**Sl. 4.18.** *Modeliranje kratera*.

Da bi se dobio dojam preleta aviona i ispuštanja bombe, dodani su keyframe-ovi u vremensku traku. Uz pomicanje aviona i bombe u određenom vremenskom trenutku dobio se realni dojam scene sa željenim tijekom. Kako bi se dobio prikaz eksplozije bombe s vatrom i dimom, opet je korištena jedna od ugrađenih opcija programskog paketa Blender, a to je "Quick explode" te također i opcija "Quick smoke". Prva opcija stvara dojam eksplozije željenog objekta, u ovom slučaju bombe. No, da bi se eksplozija odvijala u željenom trenutku, potrebno ju je podesiti da kreće od određenog frame-a. Te postavke se nalaze pod postavkama čestica (eng. *Particle systems).* Tu se također mogu uređivati i druge opcije eksplozije kao npr. veličina, jačina, smjer širenja eksplozije itd. Nakon postavljanja eksplozije, dodaje se opcija "Quick smoke" kako bi se dobio realan dojam sa vatrom i dimom. No da bi se prikazivala vatra potrebno je odabrati prozirnu kocku koja predstavlja mjesto širenja dima, zatim odabrati fizikalne postavke. Tamo se odabire opcija "Smoke".Unutar nje pojavljuje se izbornik gdje je moguće odabrati jednu od željenih mogućnosti, a to su: dim, vatra, ili kombinacija njih dvoje. U ovom diplomskom radu korištena je kombinacija obje mogućnosti. Da bi se prikazivala vatra u renderu bilo ju je potrebno urediti u "Node editoru". Budući da Blender daje samo osnovne postavke dima, potrebno je dodati i postavke za vatru te također namjestiti da izgleda kao na slici 4.19. Prvo se dodaje "atribut pod nazivom flame", koji se nalazi krajnje lijevo. Nužan je kako bi Blender mogao raspoznati o čemu se točno radi. Zatim se dodaju dvije opcije pod nazivom "CollorRamp". Gornja predstavlja miješanje boja (crne, crvene, žute, bijele) da bi se dobio prikaz boja vatre, a donjim se regulira intenzitet. Potom je dodana opcija "BrightConstrast" kako bi se regulirala jačina svijetla. Zatim je bilo nužno dodati i opciju "Emission", koja će povezati sve te opcije i dati željeni prikaz vatre.

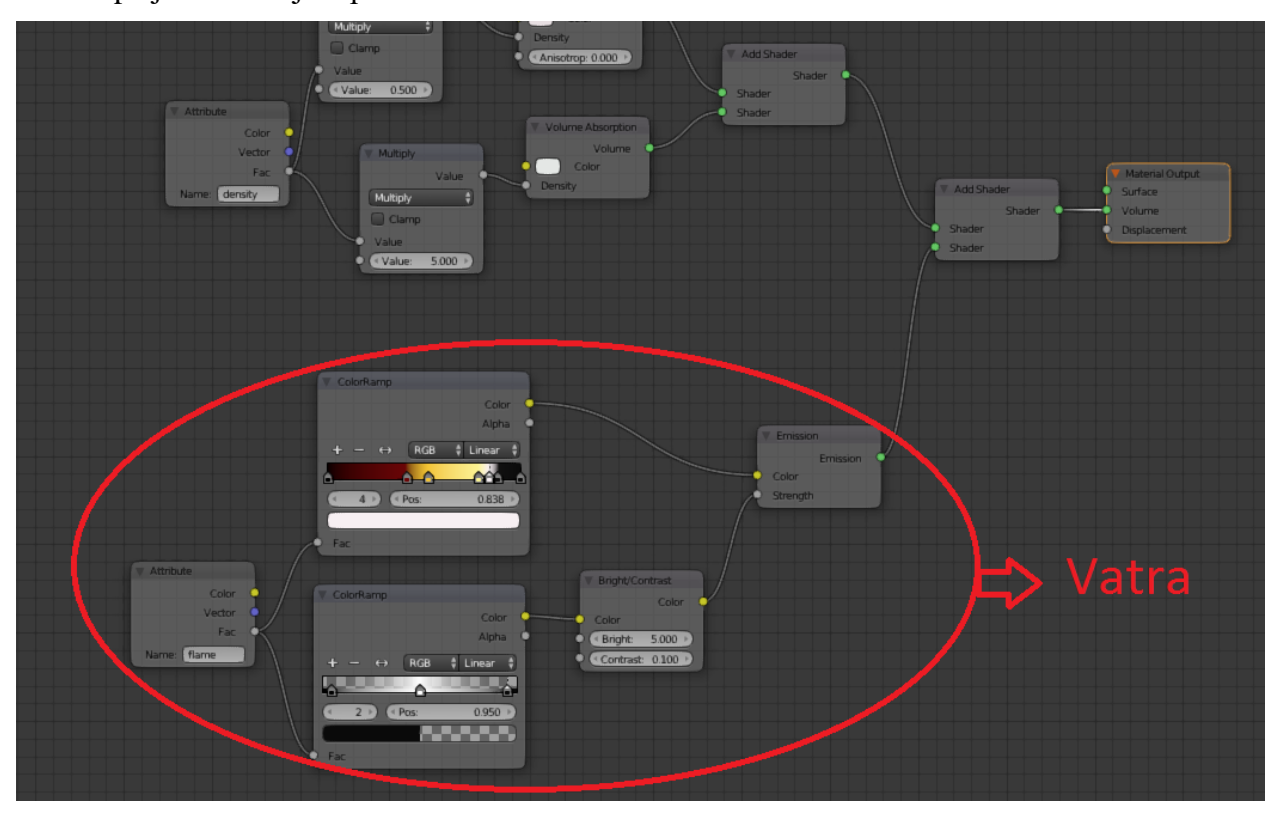

**Sl. 4.19.***Postavljanje vatre u Node editoru*

### <span id="page-25-0"></span>**4.4. Postavljanje kamere**

S ciljem boljeg prikaza animacije, korišteno je više kamera. Neke kamere su podešene da prate određeni put i predmet, a neke samo određeni predmet. Da bi kamera pratila put prvo je potrebno dodati kameru u scenu. Kad se to napravi, potrebno je dodati i put koji će pratiti. On se dodaje na: Add -> Curve –> Path. Nakon toga potrebno je odabrati liniju puta koja se pojavila u 3D prostoru te otići u Edit mode. Na liniji će se pokazati male strelice koje označavaju u kojem smjeru je orijentiran put. Na liniji su također prikazane i točke čijim se povlačenjem oblikuje ikreira željeni put. Potom je potrebno izaći iz Edit mode-a te odabrati kameru i dovesti ju na početak krivulje puta. Zatim je potrebno uz kameru odabrati i kreiranu krivulju te kombinacijom tipaka "CTRL + P" odabrati opciju "Follow Path". To omogućuje kameri da se prilikom pokretanja animacije kreće duž kreiranog puta. No, da bi kamera pratila i željeni objekt (u ovom diplomskom su to automobil, avion i bomba) potrebno je još usmjeriti kameru prema željenom objektu. Zatim je potrebno prvo odabrati kameru, a potom držeći tipku "Shift" na tipkovnici odabrati još željeni objekt, npr. automobil. Nakon što su oba označena potrebno je kombinacijom tipki "CTRL + T" odabrati opciju "Track To Constraint" koja u prijevodu zapovijeda kameri da snima samo odabrani objekt. Bitno je da je napomenuti da je prvo potrebno odabrati kameru, a potom objekt. Na isti način podešene su ostale kamere u ovom diplomskom radu. Važno je napomenuti da je potrebno i podesiti paljenje određene kamere u određenom vremenskom trenutku, jer bi inače sve snimala samo jedna kamera. Prvo je potrebno odabrati kameru koja snima prva, zatim je potrebno otići mišem na vremensku traku te pritisnuti tipku "M" na tipkovnici, a time se dodaje marker koji predstavlja vrijeme snimanja. Markeri ili oznake se koriste za označavanje okvira na kojima se događa nešto značajno, npr. to može biti da se animacija likova pokrene, kamera mijenja položaj itd. Da bi se još pridodala kamera tome markeru potrebno je pritisnuti "CTRL + B" isto na vremenskoj traci kako bi se aktivirala opcija "Bind camera to markers", što znači spojite kameru na oznaku. To je potrebno napraviti i za ostale kamere, koje će se onda paliti željenim redoslijedom u željenom trenutku kako bi animacija bila što zanimljivija oku promatrača.

### <span id="page-26-0"></span>**4.5. Renderiranje animacije**

Za renderiranje scena, animacija i radova u *Blenderu* se mogu koristiti i CPU i GPU-metoda. CPU (eng. *Central processing unit*) metoda za renderiranje koristi snagu procesora računala, dok GPU (eng. *Graphics processing unit*) koristi snagu procesora grafičke kartice. Za razliku od klasičnih CPU rješenja, GPU procesori imaju arhitekturu velikog broja paralelno organiziranih jezgri od kojih je svaka sposobna izvršavati na tisuće operacija istovremeno.

Za renderiranje svih scena koristio se Blenderov *Cycles render*. Za izlazne datoteke (*PNG i video*) koristile su se iste postavke (*output*).

A to su :

- dimenzije rezolucije: 1920 px x 1080 px,
- *anti–aliasing*: 8,
- broj slika, kadrova (*frameova*): 200,
- broj slika, kadrova po sekundi: 30,
- format slike: PNG,
- format videodatoteke: H.264 te

• RGB sustav boja.

Ostale postavke renderiranja ostavljene su takve kakve jesu i nisu mijenjane, odnosno kako su početno (*default)* postavljene vrijednosti koje *Blender* nudi, tako je i ostavljeno.

Renderiranje animacije je trajalo nešto više od 76 h. Gotova animacija prikazana je slijedećim nizom slika na kojima su prikazani neki od ključnih elemenata odvog diplomskog rada i same animacije:

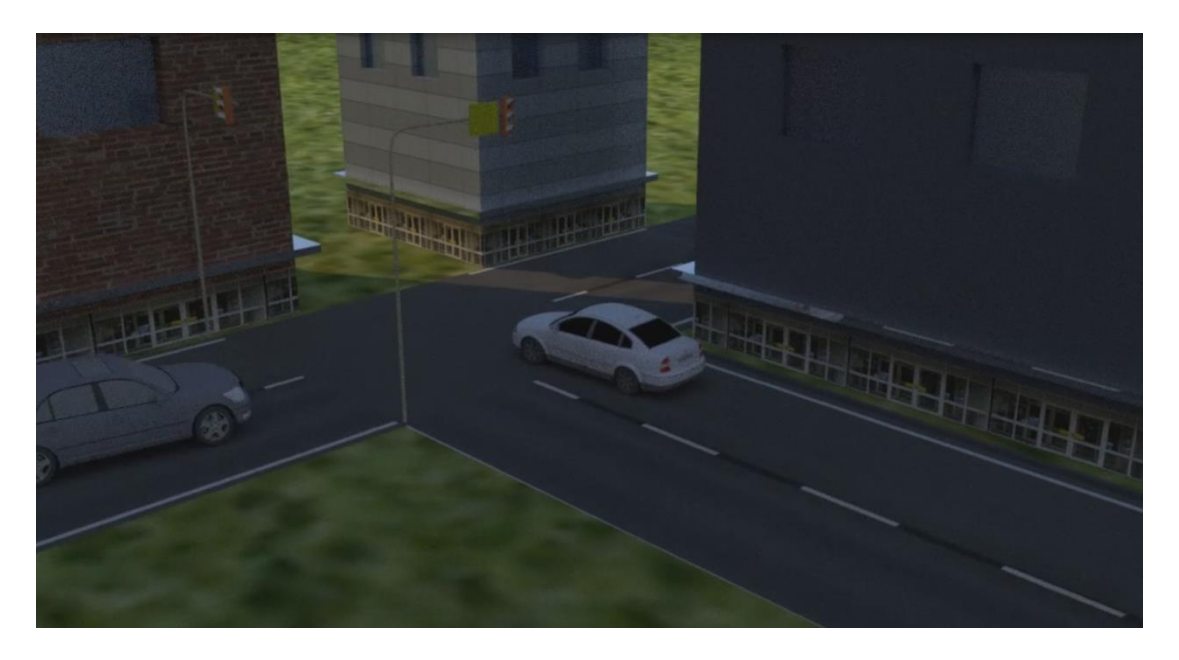

**Sl. 4.20.** *Prolazak bijelog automobila kroz crveno svjetlo na semaforu*

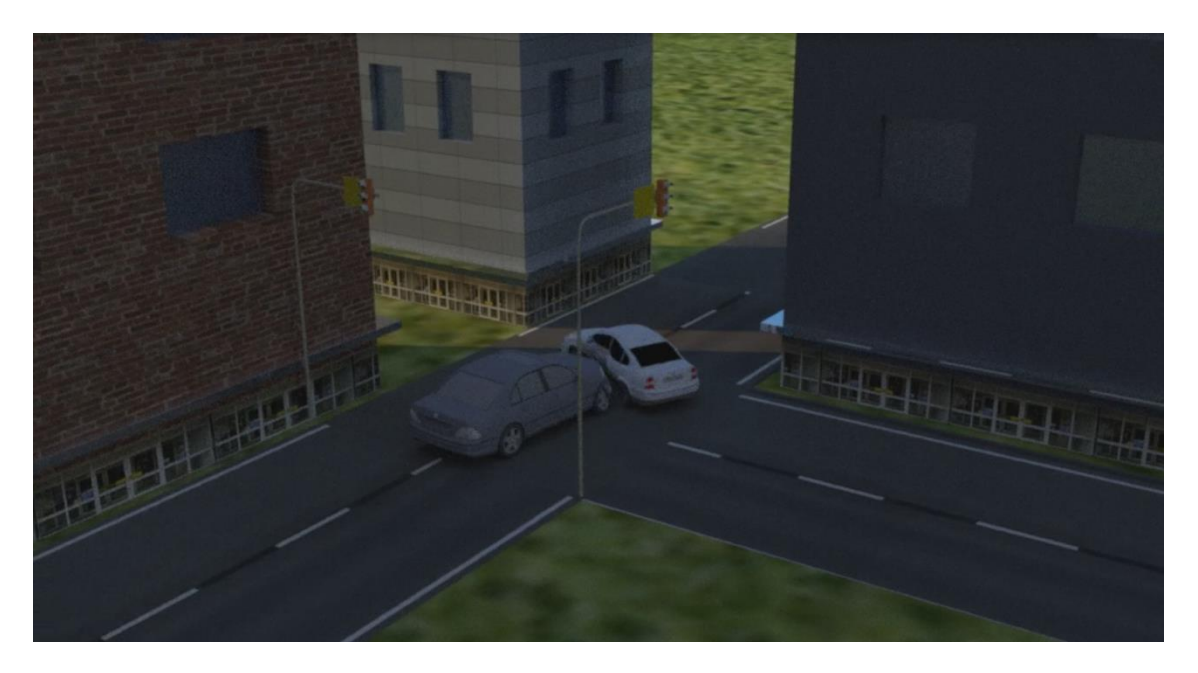

**Sl. 4.21.** *Sudar automobila*

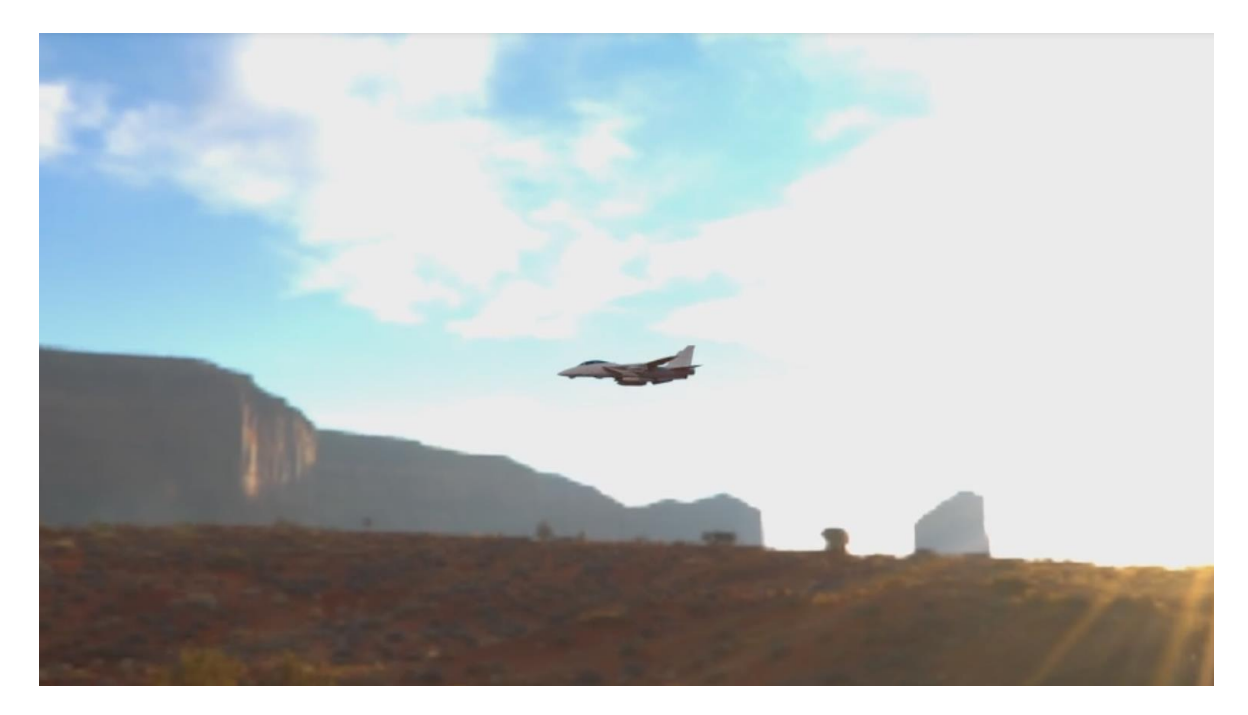

**Sl. 4.22.** *Dolazak aviona*

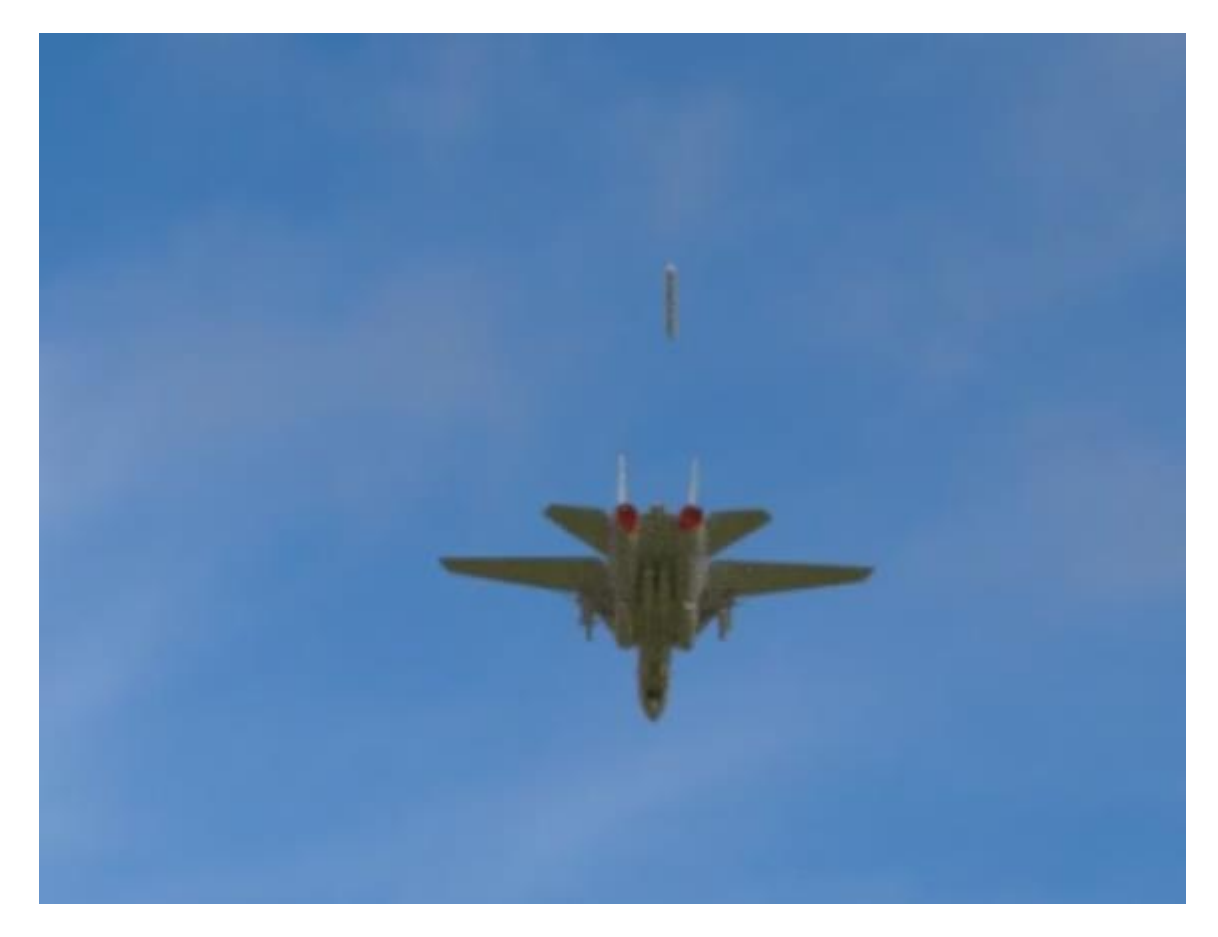

**Sl. 4.23.** *Prelet aviona i ispuštanje bombe*

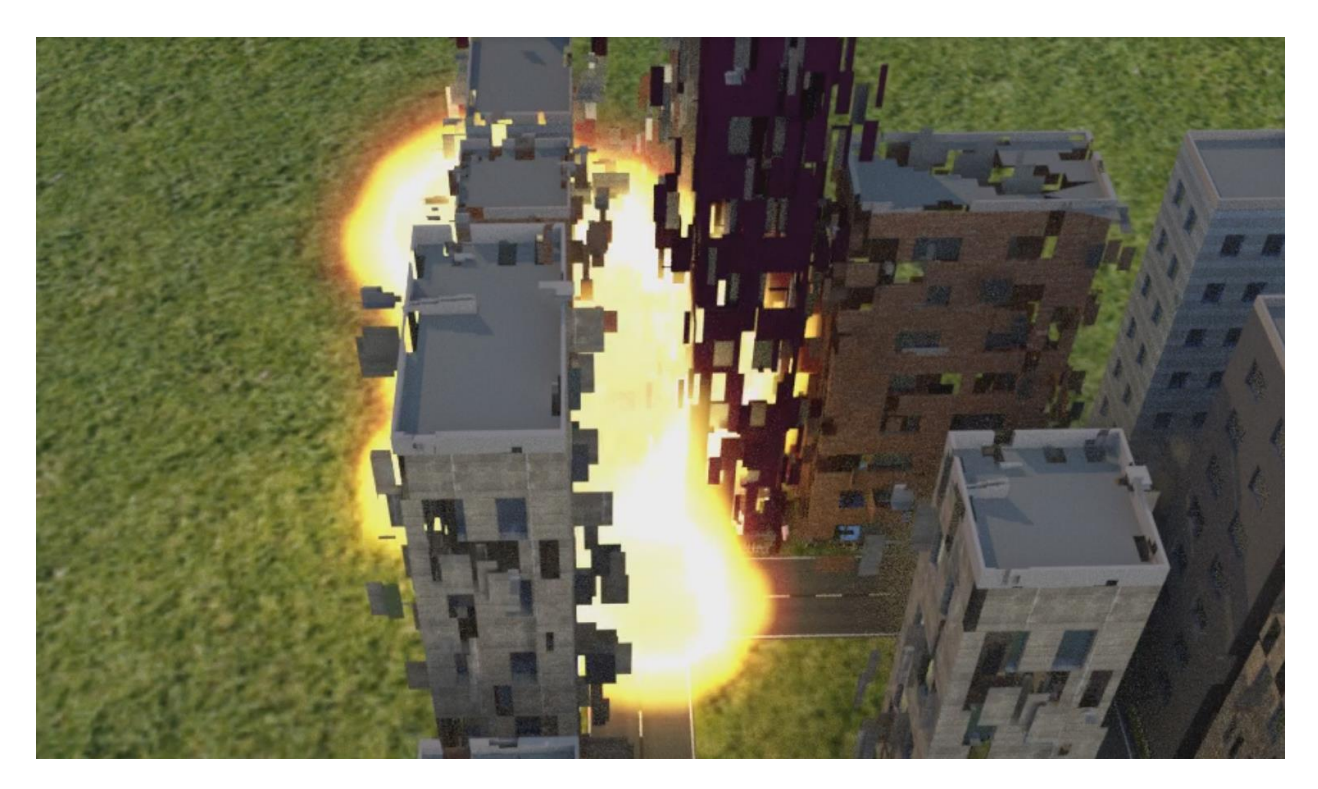

**Sl. 4.24.** *Eksplozija bombe*

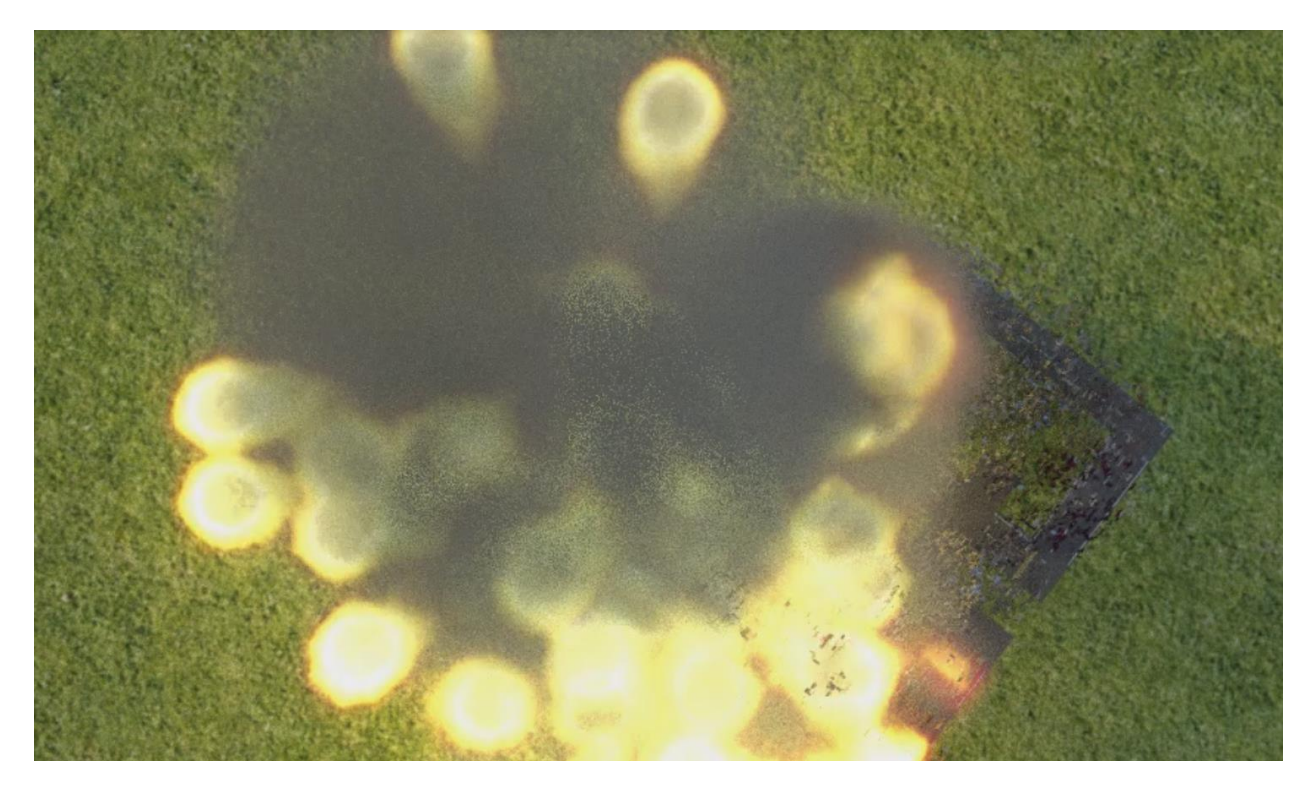

**Sl. 4.25.** *Širenje eksplozije*

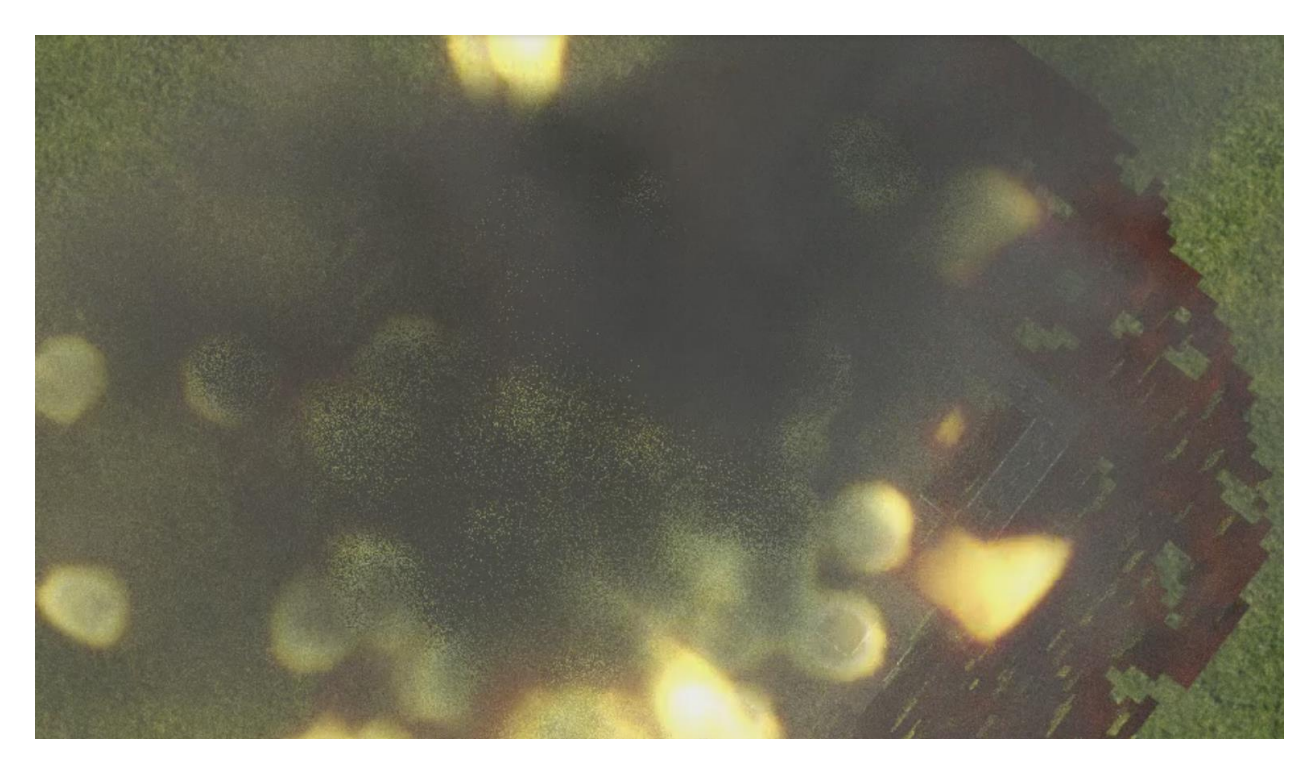

**Sl. 4.26.** *Nastanak kratera kao poslijedica eksplozije uz vatru i dim*

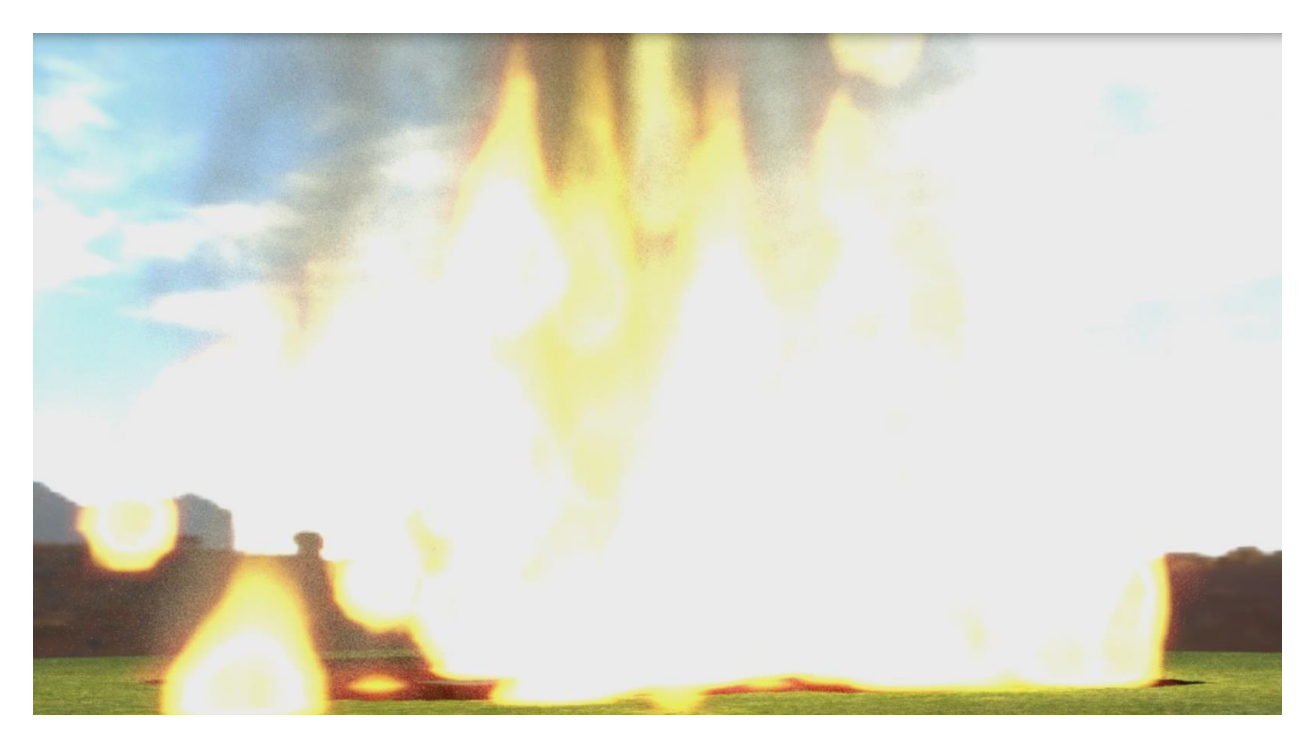

**Sl. 4.27.** *Krater u plamenu*

# <span id="page-31-0"></span>**5. ZAKLJUČAK**

Ovaj diplomski rad prikazuje znanje rada u programskom paketu Blender. Iako je besplatan, program nudi korisniku mogućnosti izrade prekrasnih radova i jako kvalitetnih animacija i videa, ali zahtijeva od korisnika i posjedovanje jakog računala s jakim grafičkim sučeljem. Zbog toga je važno znati želi li se prikazati scena s kvalitetnim rezultatima, potrebno je imati strpljenja i vremena. Unatoč tome, u ovom diplomskom radu stečene su mnoge vještine i znanja kao npr. izrada 3D modela, postupak dodavanja tekstura i materijala modelu, osvjetljavanja scene, animiranje objekata itd. U radu su objašnjeni svi pojmovi i koraci vezani uz nastanak animacije i ovog diplomskog rada.

Praktični dio rada realiziran je u programskom paketu Blender u inačici 2.78c, a postupak iscrtavanja izvršen je pomoću Cycles Render-a.Također, važno je napomenuti da je proces renderiranja dug proces. Bitno je imati strpljenja i vremena da računalo i program obradi sve detalje kako bi scena ispala baš onako kako je željeno i planirano. Unatoč svemu, izrada ovog rada doprinijela je stjecanju iskustva i znanja u ovakvom programu, te su budućim korisnicima dani na uvid postupci izrade ovakvog projekta te im također ostavljena mjesta za dodavanje vlastitih ideja.

# <span id="page-32-0"></span>**LITERATURA**

[1] 3D modeliranje,

[https://hr.wikipedia.org/wiki/3D\\_modeliranje,](https://hr.wikipedia.org/wiki/3D_modeliranje) pristupljeno 7.6.2017.

[2] Blender 3D: Noob to Pro/UV Map Basics,

[https://en.wikibooks.org/wiki/Blender\\_3D:\\_Noob\\_to\\_Pro/UV\\_Map\\_Basics,](https://en.wikibooks.org/wiki/Blender_3D:_Noob_to_Pro/UV_Map_Basics) pristupljeno 7.6.2017.

[3] Blender 2.78 Manual,

<https://docs.blender.org/manual/de/dev/physics/introduction.html>, pristupljeno 7.6.2017.

[4] Alati za digitalno crtanje, 3D modeliranje i printanje, Carnet e- labaratorij,

<https://e-laboratorij.carnet.hr/korisni-portali-i-alati-kao-dodaci-nastavi-2/>, pristupljeno 7.6.2017

[5] Textures,

[https://www.textures.com](https://www.textures.com/) pristupljeno 15.5.2017.

[6] Modeling, Blender 2.4 Manual

[https://wiki.blender.org/index.php/Doc:2.4/Manual/Modeling/Meshes/Editing/Sculpt\\_Mode,](https://wiki.blender.org/index.php/Doc:2.4/Manual/Modeling/Meshes/Editing/Sculpt_Mode)

pristupljeno 8.6.2017

# <span id="page-33-0"></span>**SAŽETAK**

Alat je specijaliziran i prvenstveno namijenjen onim korisnicima koji se žele baviti 3D modeliranjem, računalnom grafikom ili izradom objekata za 3D printanje.Zahtijeva od korisnika ozbiljan angažman kako bi ga savladao i upoznao sve funkcionalnosti i načine korištenja. Upoznavanje s kraticama na tipkovnici jedan je od najučinkovitijih načina korištenja ovog alata. Mrežno sjedište Blender alata sadrži brojne demo projekte za uvid u mogućnosti alata, ali također dostupne su mnoge pisane i video upute. Ideja diplomskog rada realizirana je kroz nekoliko koraka. Nakon upoznavanja programa, prvo je bilo potrebno kreirati grad sa svim njegovim dijelovima, dodati mu teksture i materijale kako bi bio gledatelju dali što realniji dojam. Sljedeći korak bio je kreirati animaciju sudara dva automobila sa svim fizikalnim zakonima i posljedicama. Potom kreirati eksploziju bombe bačene iz aviona nad gradom i praćenje svega kroz više kamera kako bi se vidjele poslijedice same eksplozije. U konačnici, cijelu animaciju bilo je potrebno renderirati bog realnijeg prikaza.

**Ključne riječi:** Blender, modeliranje, animacija, renderiranje

### <span id="page-33-1"></span>**ABSTRACT**

#### **ANIMATION IN SOFTWARE PACKAGE BLENDER**

The tool is specialized and made primarily for those people who want to work in the fields of 3D modelling, computer graphics or creation 3D printing objects. It requires a serious approach from the part of its user in order to learn how to use it and discover all its functionalities and means of use. Learning the meanings of abbreviations on the keyboard is one of the most effective ways of using this tool. The network center of the Blender tool contains numerous demo projects for insight in the possibilities of the tool, but many written and video instructions are available as well. The idea of this graduate thesis is realized through several steps. After having introduced yourself with the program, it was first necessary to build a city with all its parts, add its textures and materials to make it more authentic for the viewer. The next step was to create an animation of two cars colliding with all subsequent laws of physics and other consequences. Then, to create an explosion of a bomb dropped from an airplane over the city, all followed by several cameras in order to see the consequences of the explosion itself. Finally, it was required to render the app for more realistic display.

**Key words:** Blender, modelling, animation, rendering

# <span id="page-34-0"></span>**ŽIVOTOPIS**

Marin Januš rođen je 26. prosinca 1992. godine u Osijeku. Osnovnu školu upisao je i završio u OŠ " Miroslava Krleže" u Čepinu. Nakon osnovne škole upisao je i maturirao u "Elektrotehničkoj i prometnoj školi Osijek" u Osijeku, te stekao zvanje "Tehničar za računarstvo". Nakon završene srednje škole nadograđuje stečeno zvanje upisivanjem Sveučilišnog preddiplomskog studija računarstva na Elektrotehničkom fakultetu u Osijeku. Na fakultetu je stekao zvanje sveučilišnog prvostupnika (lat. baccalaureus) inženjera računarstva 2014. godine. Iste godine upisao je Sveučilišni diplomski studij procesnog računarstva na Elektrotehničkom fakultetu u Osijeku. Uz znanja stečena na fakultetu, svoje vještine gradi kroz istraživanja i učenja o novim tehnologijama, inovacijama, modeliranju i programima kao što su Adobe After Effects, Blender, Solidworks. Također slobodno vrijeme provodi igrajući košarku i čitajući.

**Potpis**

Marin Januš

**\_\_\_\_\_\_\_\_\_\_\_\_\_\_\_\_\_\_\_\_**

# <span id="page-35-0"></span>**PRILOZI**

Korišteni primjeri i instrukcije prema kojima je u prvom redu nastao ovaj diplomski rad:

• Animating a Car Crash in Blender

[https://www.youtube.com/watch?v=WSZ8AExo2sk](https://www.youtube.com/watch?v=WSZ8AExo2sk&t=2098s)

• Blender tutorial - simple car crash animation

[https://www.youtube.com/watch?v=AGsn6yysqbw](https://www.youtube.com/watch?v=AGsn6yysqbw&t=330s)

• Blender Tutorial: 9 Ways to Destroy Things

<https://www.youtube.com/watch?v=wJFE2pb0Ri4>

• Blender 2.71 Tutorial - Cycles Smoke and Fire Explosion

<https://www.youtube.com/watch?v=lYTVOdcgyP8>

• How to Render Fire in Cycles

[https://www.youtube.com/watch?v=u-zK7Bu8cAI&t](https://www.youtube.com/watch?v=u-zK7Bu8cAI&t=605s)

• Create a Realistic City - Blender Tutorial

[https://www.youtube.com/watch?v=i4ySFm4ey9U&t](https://www.youtube.com/watch?v=i4ySFm4ey9U&t=3311s)

• How to Create a City in Blender

<https://www.youtube.com/watch?v=XCEN0qQOsIA>

• Smooth Camera Motion In Blender

[https://www.youtube.com/watch?v=2\\_9gwI8sTMY](https://www.youtube.com/watch?v=2_9gwI8sTMY&t=321s)

• Teksture

<https://www.textures.com/>

• 3D modeli

<https://www.turbosquid.com/Search/3D-Models/free/blend>

• Vatra i dim u Cycles renderu

<https://www.youtube.com/watch?v=Jxar03H7d6o>